## Автоматизированная система охранно-пожарной сигнализации

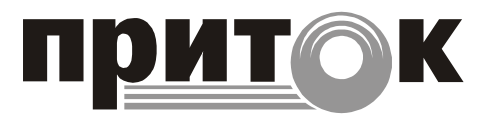

Коммуникатор Приток-TCP/IP Руководство по эксплуатации ЛИПГ.468362.006РЭ

### СОДЕРЖАНИЕ

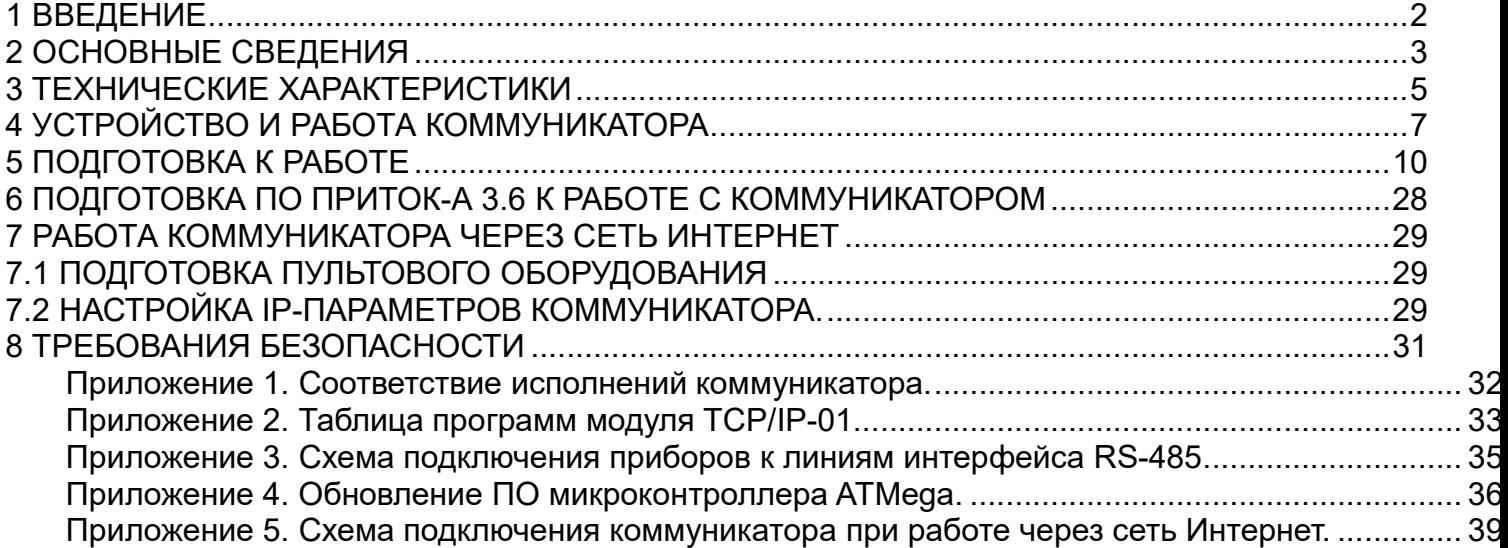

### 1 ВВЕДЕНИЕ

1.1 Настоящее руководство по эксплуатации предназначено для изучения состава, принципа действия, технических характеристик, порядка установки и эксплуатации коммуникатора-Приток-TCP/IP ЛИПГ.468362.006 (далее по тексту – коммуникатора).

1.2 Руководство по эксплуатации входит в комплект поставки коммуникатора.

1.3 Перед установкой и эксплуатацией коммуникатора необходимо внимательно ознакомиться с настоящим руководством, а также со следующими документами:

- Автоматизированная система охранно-пожарной сигнализации Приток-А. Техническое описание и инструкция по эксплуатации ЛИПГ.425618.001 ТО;

- АРМ «Конфигуратор». Руководство пользователя (версия ПО 3.6);

- АРМ «Дежурного офицера». Руководство пользователя (версия ПО 3.6);

- АРМ «Карточка». Руководство пользователя (версия ПО 3.6);

- Коммуникатор-Приток-TCP/IP. Паспорт ЛИПГ.468362.006 ПС.

1.4 Монтаж, наладку и эксплуатацию коммуникатора могут осуществлять организации и лица, имеющие государственную лицензию на данный вид деятельности. Работы должны выполняться в соответствии с РД 78.145-93 и другой нормативной документацией, предусмотренной условиями лицензии.

1.5 Персонал, допущенный к выполнению работ, должен пройти обучение и иметь твердые знания об устройстве, принципах работы и эксплуатации "Автоматизированной системы охраннопожарной сигнализации Приток-А", быть аттестованным на знание норм и правил монтажа, наладки, эксплуатационного обслуживания средств охранно-пожарной сигнализации, иметь квалификационную группу по электробезопасности не ниже третьей.

1.6 Термины и сокращения.

СПИ – система передачи извещений;

ПЦН – пульт централизованного наблюдения;

АРМ – автоматизированное рабочее место;

ППКОП – прибор приемно-контрольный охранно-пожарный;

ПО – программное обеспечение.

### 2 ОСНОВНЫЕ СВЕДЕНИЯ

2.1 Коммуникатор предназначен для работы в составе "Автоматизированной системы охраннопожарной сигнализации Приток-А" ЛИПГ.425618.001 СПИ 010405060714-30/9000-1 (далее по тексту – системы "Приток-А").

2.2 Коммуникатор имеет 3 варианта исполнения.

Таблица 1. Варианты исполнений коммуникатора.

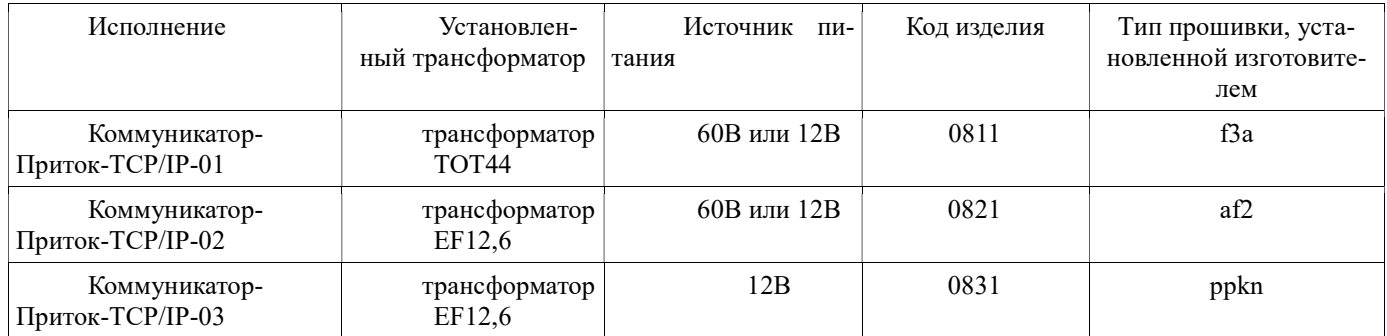

Примечание: Таблица соответствия исполнений, применяемых до 1.02.2011г., и действующих исполнений коммуникатора приведена в приложении 1.

2.3 Коммуникатор применяется для подключения блоков сопряжения, ретрансляторов и объектового оборудования к АРМ ПЦН по протоколу TCP/IP, а также входит в состав базовых модулей Приток-А-БМ-03, Приток-А-Р-БМ, Приток-А-БМ-01, радиоретранслятора Приток-А-РР, стенда №5. Конфигурация коммуникатора определяется установленными конфигурационными перемычками и загруженной программой модуля TCP/IP-01 (см. табл. 2).

Примечание: Полный перечень программ модуля TCP/IP-01 приведен в приложении 2.

Таблица 2. Варианты коммуникатора.

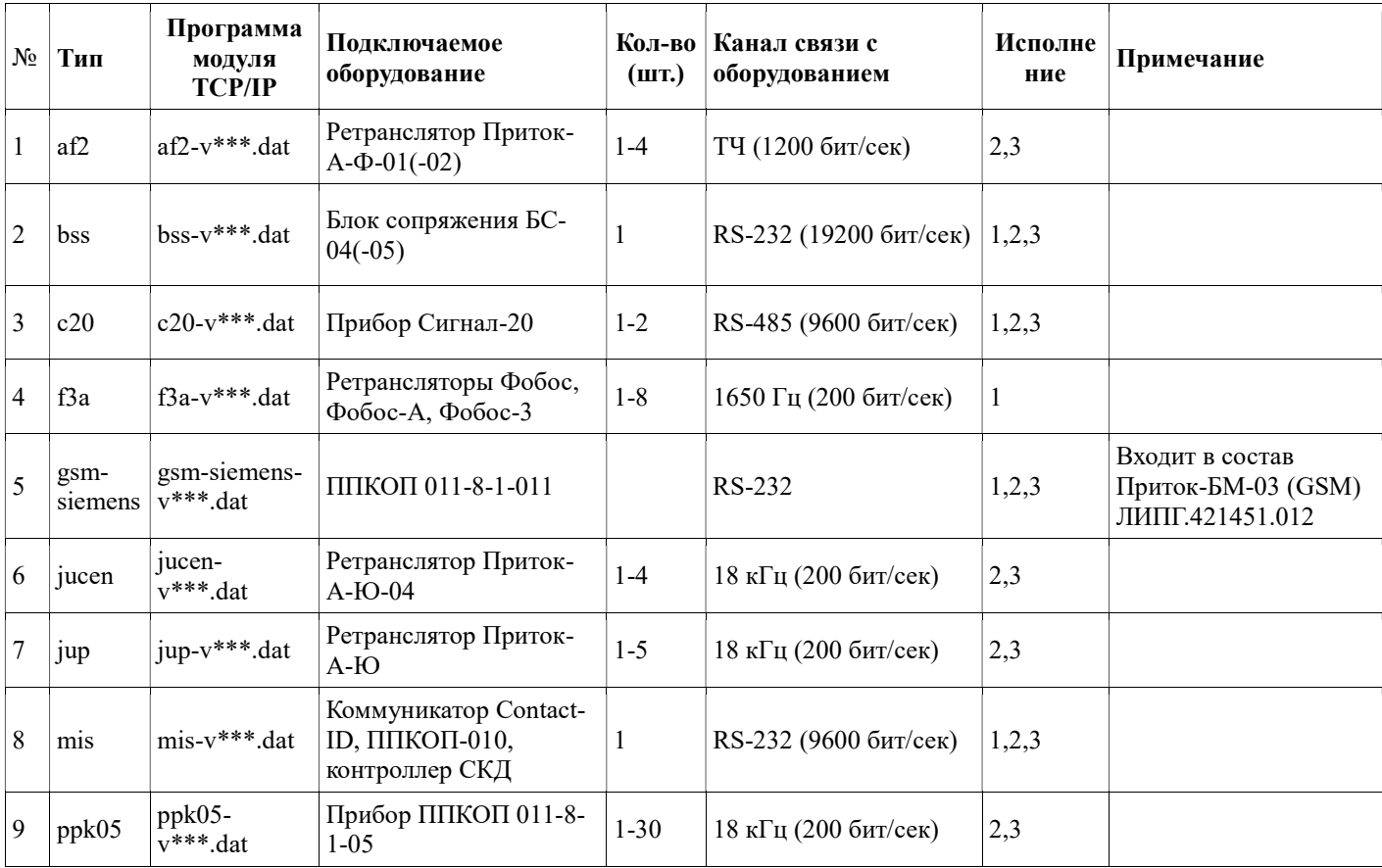

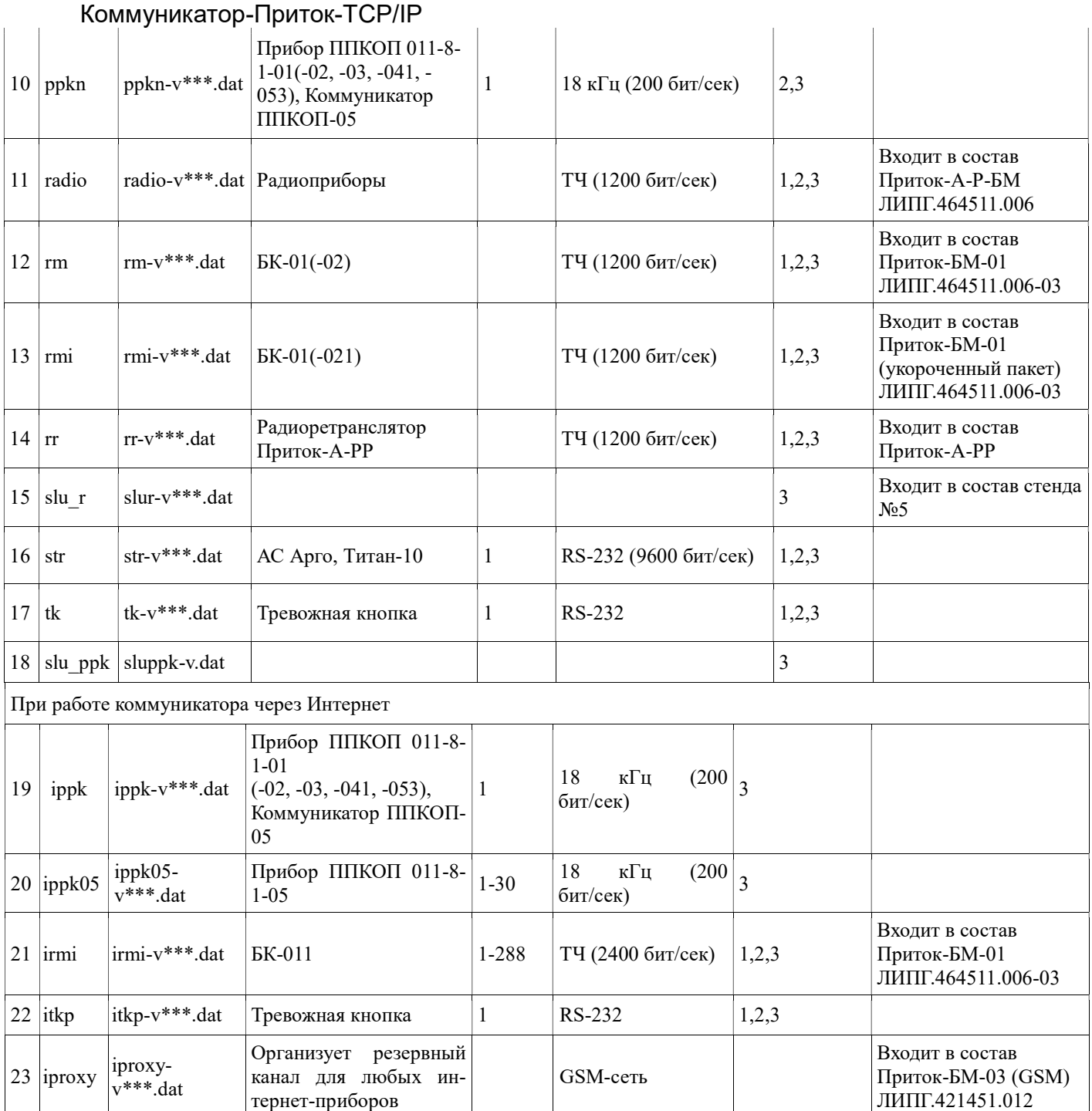

2.4 Связь коммуникатора с АРМ ПЦН системы "Приток-А" организуется по каналу высокоскоростной цифровой сети стандарта Ethernet, поддерживающей протокол TCP/IP. Пропускная способность TCP/IP соединения коммуникатор – ПЦН должна быть не менее 128 Кб/c.

Коммуникатор поддерживает шифрование ip-трафика (см. п. 5.1.3).

Коммуникатор работает с ПЦН, оснащенным ПО версии не ниже Приток-А 3.6.

2.5 Электропитание коммуникатора производится от резервированного источника постоянного тока напряжением:

-исполнения 01(02) ЛИПГ.468362.006-01(-02) - 36 - 72 В или 11 - 15 В;

-исполнение 03 ЛИПГ.468362.006-03 - 11 - 15 В.

Потребляемая мощность не более 2 Вт.

Коммуникатор в исполнении 01 или 02 при питании от 60В может служить источником постоянного напряжения 12 В для электропитания внешних устройств с максимальным током потребления 0,5А.

2.6 Габаритные размеры (мм, не более) – 113 х 140 х 35, масса (г, не более) – 310.

4

2.7 Коммуникатор рассчитан на круглосуточную эксплуатацию в закрытых пожаробезопасных помещениях категории размещения О3 по ОСТ 25 1099, при температуре от минус 10 до плюс 45 °С, относительной влажности воздуха до 85%, отсутствии в воздухе пыли, паров агрессивных жидкостей и газов (кислот, щелочей и пр.).

# 3.1 Основные технические характеристики коммуникатора приведены в табл. 3.

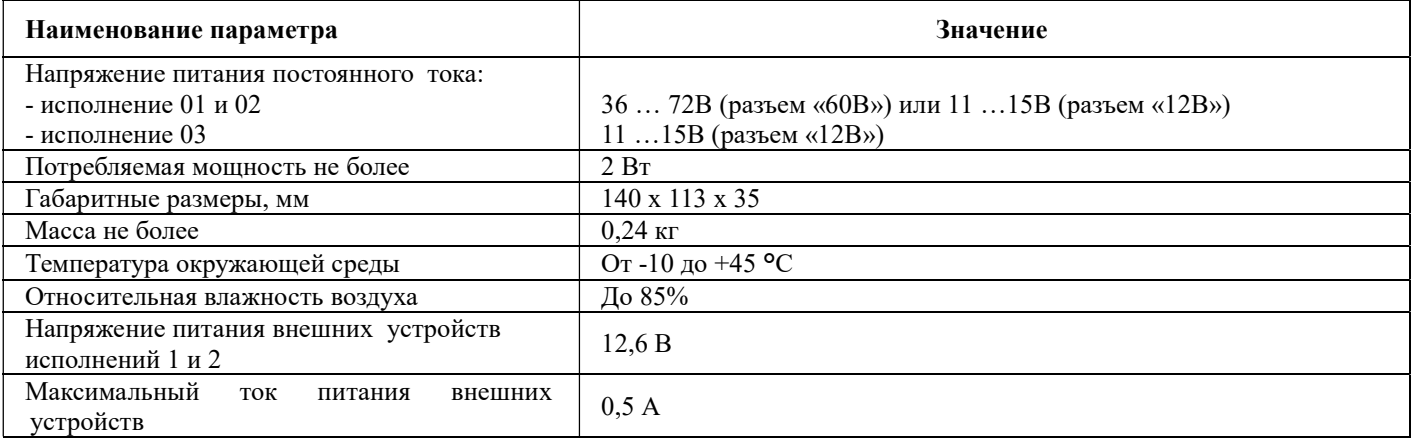

### Таблица 3. Технические характеристики коммуникатора-Приток-TCP/IP

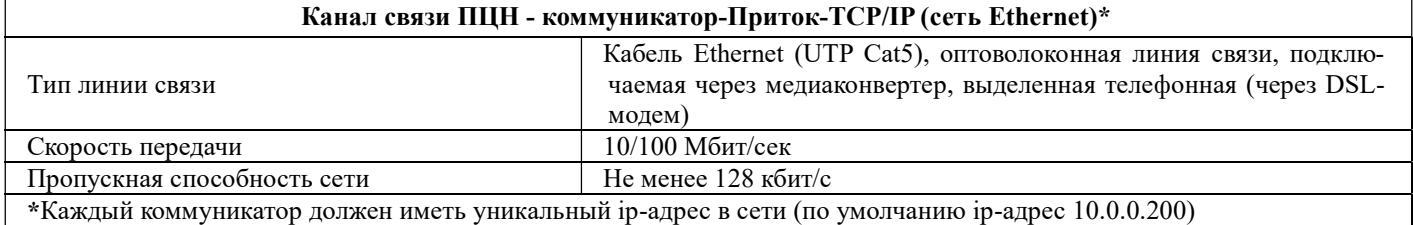

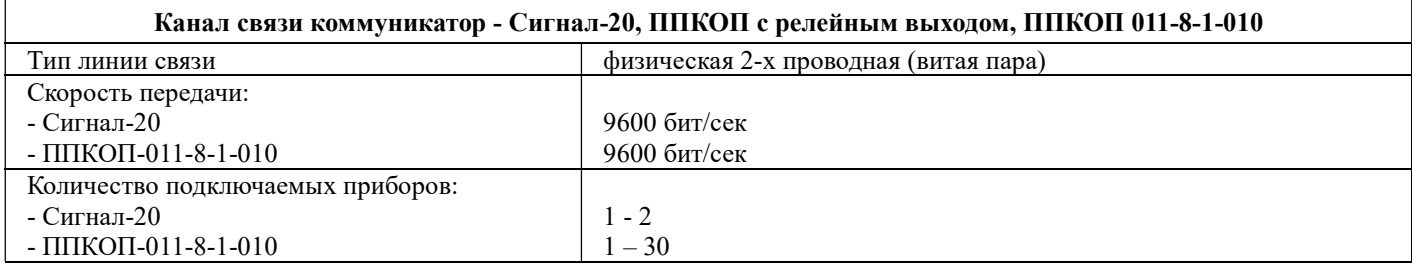

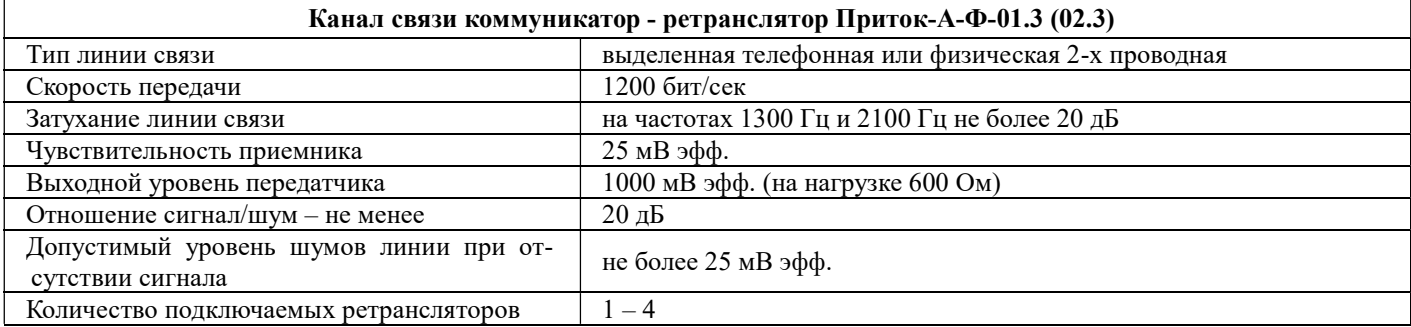

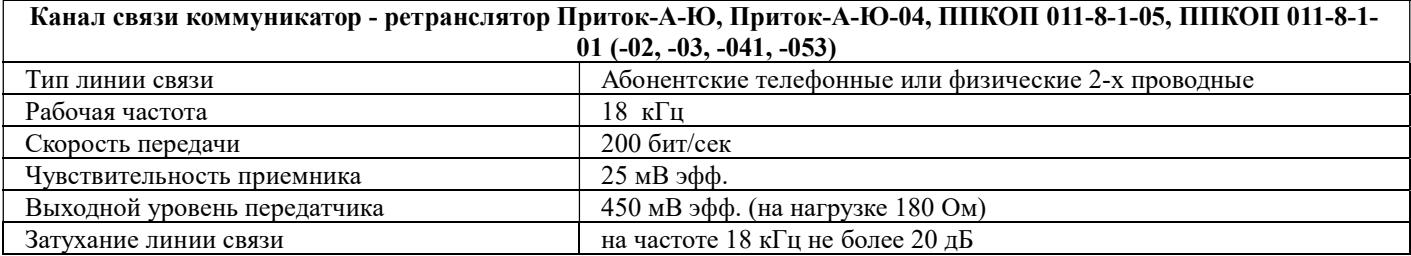

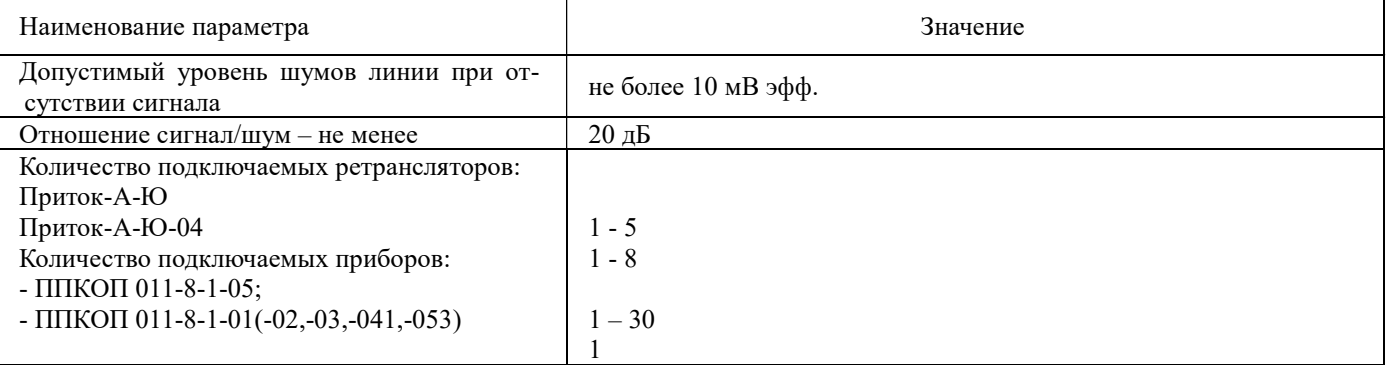

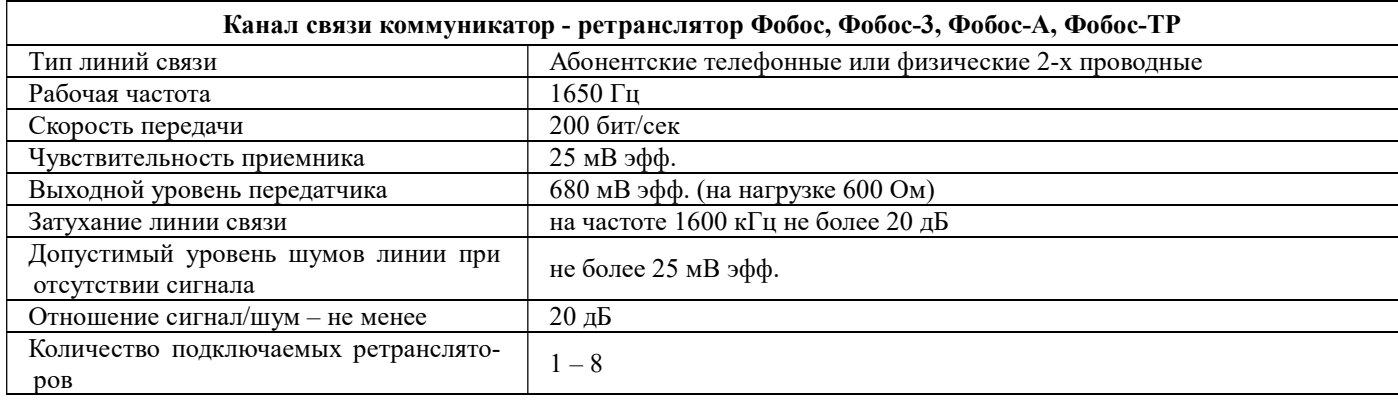

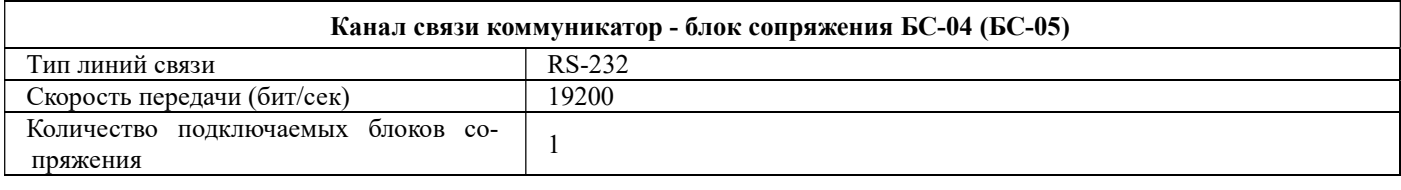

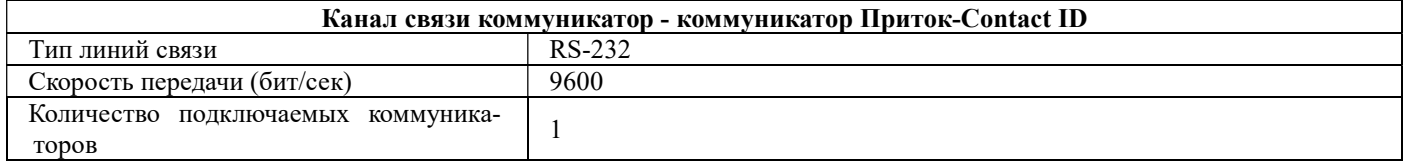

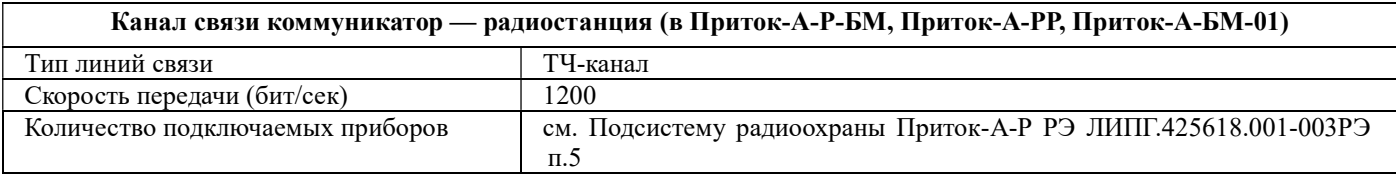

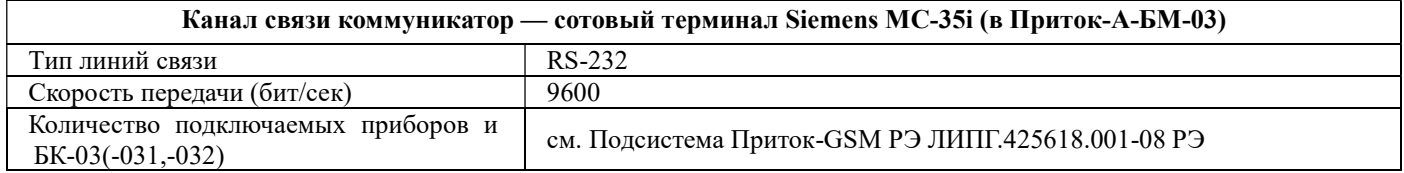

### 4 УСТРОЙСТВО И РАБОТА КОММУНИКАТОРА

4.1 Общий вид коммуникатора показан на рис. 1.

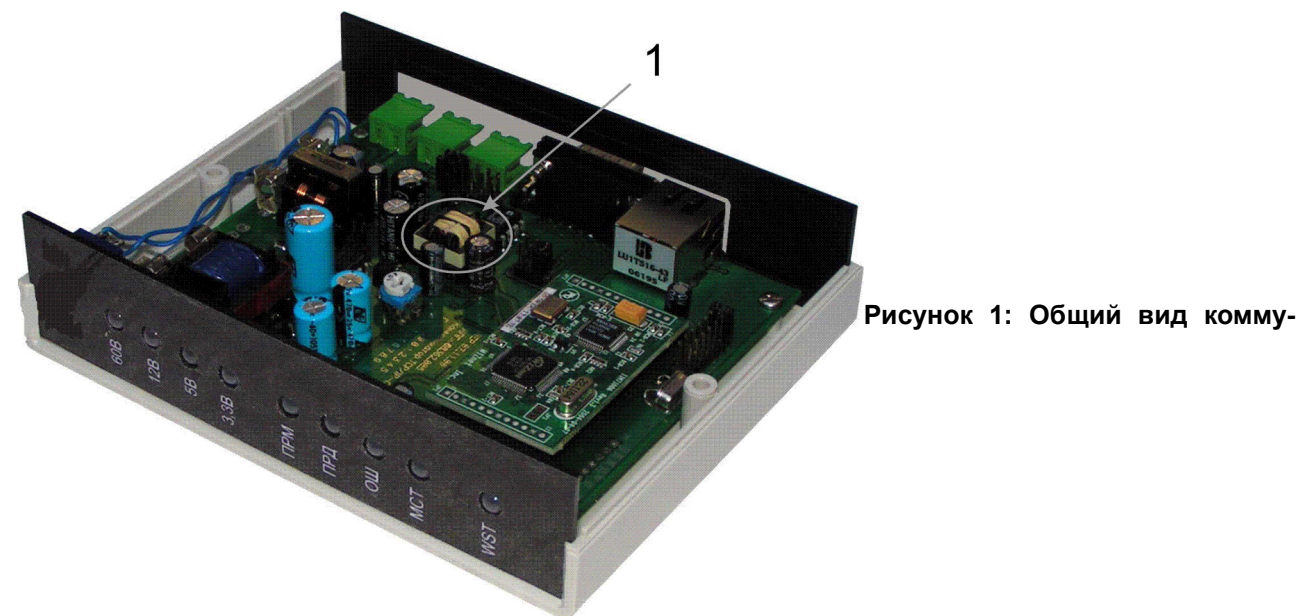

#### никатора TCP/IP

ВНИМАНИЕ! Существует различия в платах коммуникатора исполнения 01 и исполнений 02, 03. Отличать следует платы по трансформатору, обозначенному цифрой 1 на рис. 1.

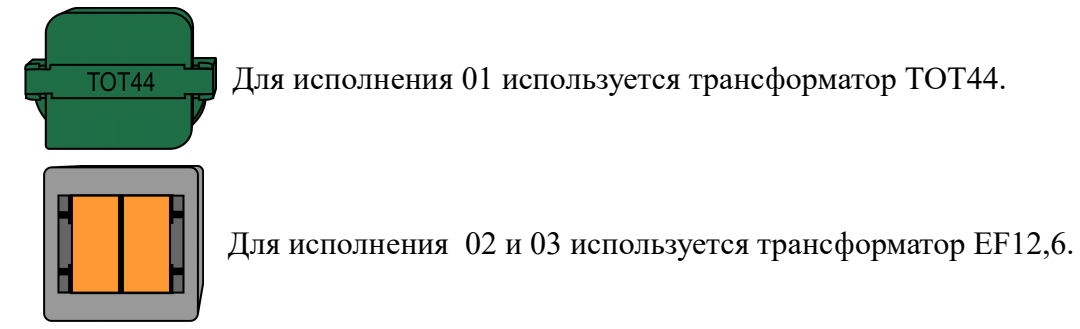

4.2 Коммуникатор имеет пластиковый корпус. Внутри корпуса установлена печатная плата устройства с электронными компонентами. Функционально коммуникатор состоит из модуля Модем (микроконтроллер ATmega), модуля TCP/IP-01 (рис. 2), блока интерфейсных микросхем и блока питания (рис. 1).

4.3 Установка ip-адреса и параметров коммуникатора производится согласно п. 5.2.1.

Рисунок 2: Модуль TCP/IP-01

4.4 На передней панели коммуникатора установлены (см. рис. 3):

- индикатор «60В», отображающий наличие напряжения питания 60В;

(при неправильной полярности подключения горит красным цветом);

- индикатор «12В», отображающий наличие напряжения питания 12В;

- индикатор «5В», отображающий наличие напряжения питания 5В;

- индикатор «3,3В», отображающий наличие напряжения питания 3,3В;

- индикатор «ПРМ», отображает режим приема данных от СПИ;

- индикатор «ПРД», отображает режим передачи данных на СПИ;

- индикатор «ОШ», отображает обнаружение сбоя или ошибки в работе коммуникатора;

- индикатор «МСТ» - светится, когда коммуникатор сконфигурирован правильно и находится в рабочем режиме;

- индикатор «ВСТ» - горит - модуль TCP/IP-01 находится в рабочем состоянии и соединения с управляющей программой нет;

- индикатор «ВСТ» - горит в прерывистом режиме - соединение с управляющей программой есть.

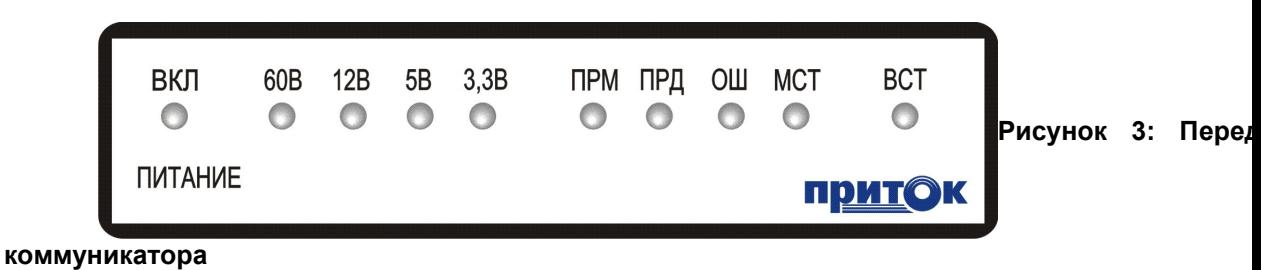

4.5. На заднюю панель коммуникатора выведены (см. рис. 4):

- разъем «Ethernet» (RJ-45), для подключения коммуникатора к сети стандарта Ethernet;

- разъем «RS-232»;

- разъем «ЛИНИЯ» для подключения к коммуникатору линий связи;

- разъем «60В» - для подключения к коммуникатору внешнего источника питающего напряжения +60В (для исполнений 01 и 02);

При питании коммуникатора напряжением +60В, разъем «+12 В» может использоваться для питания внешних устройств;

- разъем «12 В» - для подключения к коммуникатору внешнего источника питающего напряжения +12 В.

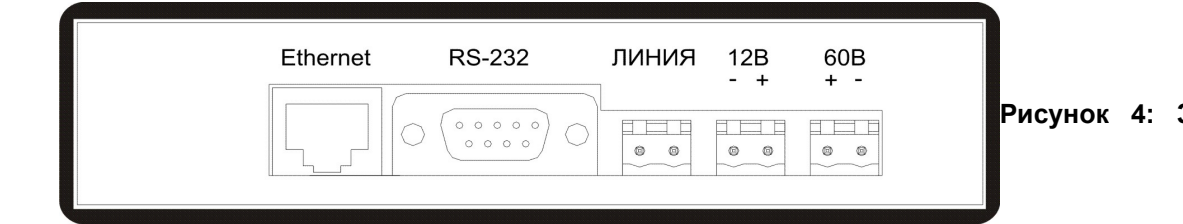

коммуникатора 4.6 Выбор необходимой конфигурации коммуникатора в зависимости от типа поддерживаемого устройства осуществляется конфигурационными перемычками и установкой модуля TCP/IP-01 с необходимой программой (см. табл. 2). Расположение перемычек приведено на рис. 5.

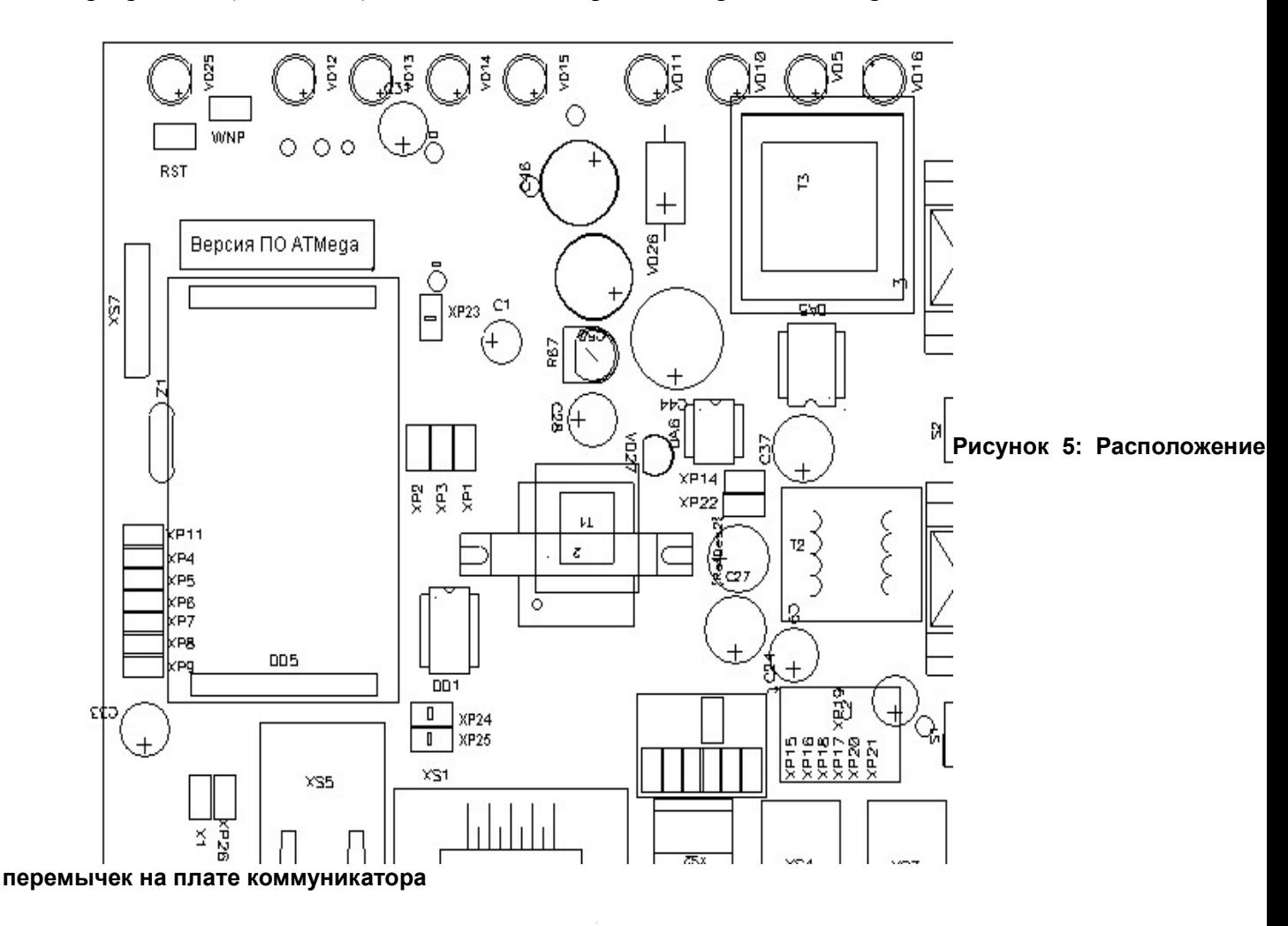

4.7. Версия программного обеспечения микроконтроллера ATMega написана на соответствующей этикетке (см. рис. 5).

4.8. Для выбора режима работы, установки ip-конфигурации и настройки параметров коммуникатора предназначены перемычки XP1-XP9, XP11, WNP, XP15-XP18, XP20-XP21 (см. п. 5). Для перезагрузки коммуникатора предназначена перемычка RST. Перемычки XP14 XP22 устанавливаются для питания напряжением 60В, и удаляются при питании напряжением 12В. Перемычки XP24 и XP25 служат для подключения радиостанции к коммуникатору.

4.9. При включении питания или перезагрузке коммуникатор переходит в режим работы, соответствующий состоянию конфигурационных перемычек. Если коммуникатор сконфигурирован правильно и находится в рабочем режиме - загорается индикатор «МСТ». Если в рабочем режиме происходит сбой - загорается индикатор «ОШ». При включении или перезагрузке коммуникатор проверяет целостность своего программного обеспечения. При обнаружении повреждения программного обеспечения коммуникатор сигнализирует о своей неисправности одновременным миганием сигнальных светодиодов «ПРМ», «ПРД», «ОШ», «МСТ» с частотой 1 Гц.

### 5 ПОДГОТОВКА К РАБОТЕ

Подготовка к работе коммуникатора сводится к следующим действиям:

- 1) настройка ip-параметров коммуникатора в соответствии с п. 5.1;
- 2) загрузка требуемой программы модуля TCP/IP-01 в соответствии с табл. 2.
- 3) установка и подключение коммуникатора на месте эксплуатации в соответствии с п. 5.2.

#### 5.1. Установка ip-параметров коммуникатора.

Примечание: Установка ip-параметров коммуникатора при подключении через Интернет см. п.7 данного руководства.

Каждый коммуникатор в пределах одной локальной сети Ethernet должен иметь уникальный ipадрес. При работе коммуникатора в составе технических средств ПЦН необходимо установить новый ip-адрес (заводская установка для модуля TCP/IP-01 – 10.0.0.200). Для установки ip-параметров прибора необходим иметь подключенный к локальной сети компьютер с операционной системой Windows XP и выше.

Для установки ip-параметров коммуникатора выполните следующие действия:

- при выключенном питании установите перемычку WNP на плате коммуникатора;
- подключите коммуникатор к локальной сети;
- запустите программу wizArmConfig.exe;
- выберите коммуникатор, ip-параметры которого хотите сконфигурировать;
- прочитайте конфигурацию;
- измените конфигурацию;
- запишите новую конфигурацию;
- проверьте записанную конфигурацию.

#### Положение перемычек при установке ip-параметров.

При установке ip-параметров не имеет значения, в каком положении находятся перемычки.

Исключение составляет перемычка WNP (см. рис. 5). При включении питания коммуникатора при установленной перемычке WNP действуют заводские значения ip-параметров (пароль доступа к конфигурации не установлен). Если перемычка WNP снята, то действуют установленные пользователем параметры. Если перемычка WNP установлена, то коммуникатор находится в режиме установки ipпараметров и работать не будет. После завершения установки ip-параметров ее обязательно нужно снять.

#### 5.1.1 Подключение коммуникатора к локальной сети.

Выключите питание коммуникатора.

Установите перемычку WNP на плате в разъем.

Подключите кабель К-057 к разъему «Ethernet» коммуникатора и свободному разъему сетевого концентратора локальной сети (см. рис. 6). Включите коммуникатор и убедитесь в наличии связи между компьютером и коммуникатором по индикаторам сетевого разъема и подав из командной строки компьютера команду:

#### ping 10.0.0.200

после этого убедитесь в наличии ответа от коммуникатора:

### - Ответ от 10.0.0.200: число байт=32 время=1мс TTL=60.

10.0.0.200 – ip-адрес проверяемого коммуникатора

Примечание: Компьютер должен иметь ip-адрес 10.0.0.х и маску 255.255.255.0.

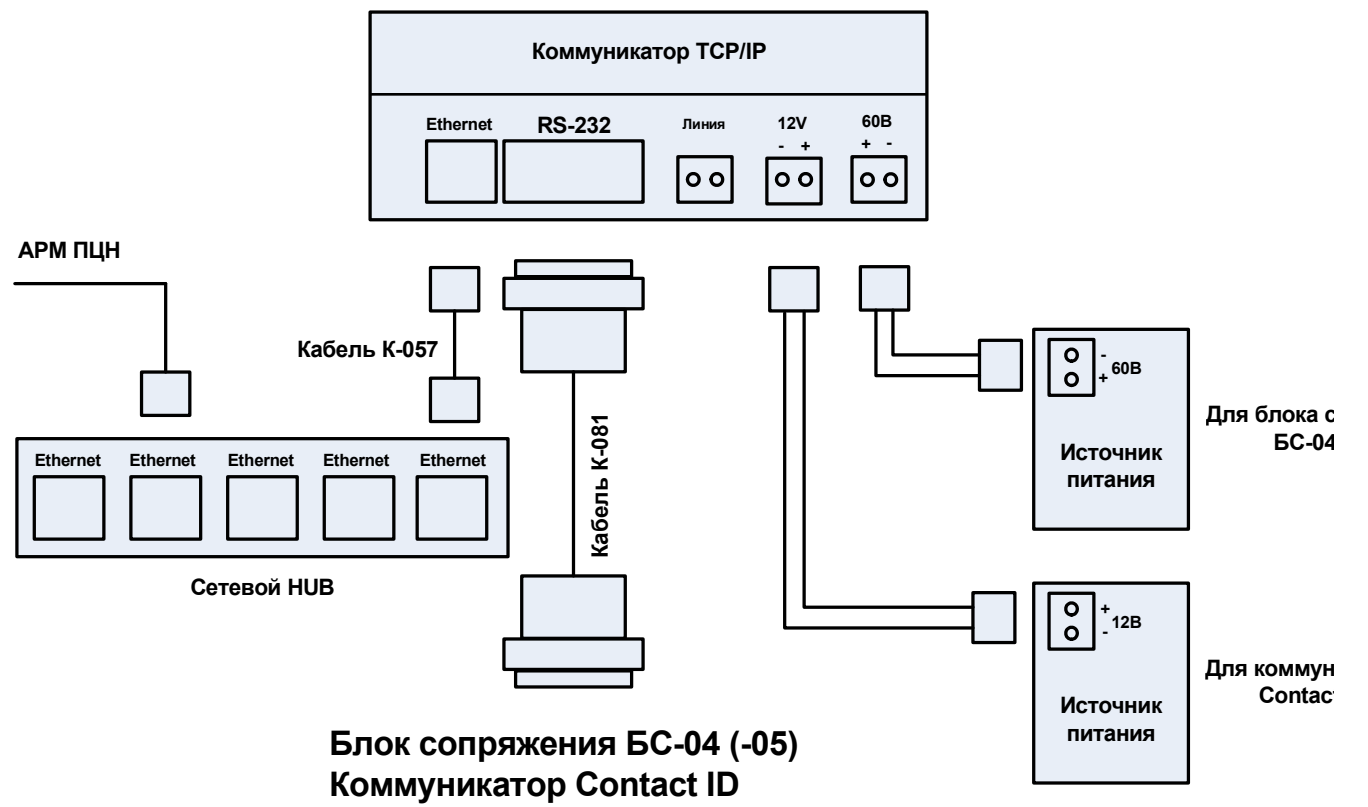

Рисунок 6: Схема подключения коммуникатора к компьютеру для настройки ip-параметров

#### 5.1.2 Запуск программы wizArmConfig.exe.

Для настройки ip-параметров коммуникатора используется программа wizArmConfig.exe "Конфигуратор-WizArm 1.0". Данная программа устанавливается вместе с ПО Приток-А 3.6 в директорию \Sokrat\Pritok-3.6\Wiz.

Для настройки ip-параметров запустите исполняемый файл wizArmConfig.exe. Появится главное окно программы «Конфигуратор-Wizarm 1.0» (см. рис. 7).

Главное окно программы состоит из нескольких полей.

В поле 1 (см. рис. 7) выводится список всех коммуникаторов и устройств, подключенных к локальной сети. В списке выводятся следующие данные по этим устройствам:

• пароль — пароль установлен, если есть значок замка;

Примечание: Как установить пароль доступа к конфигурации коммуникатора см. п. 5.1.4.

- серийный номер серийный номер модуля TCP/IP-01 в коммуникаторе;
- MAC MAC-адрес модуля TCP/IP-01 в коммуникаторе;

Примечание: Модуль TCP/IP-01 имеет MAC-адрес, начинающийся с 00-26-9B. Данная группа MACадресов (OUI) зарегистрирована в международной ассоциации «Институтом инженеров по электротехнике и электронике» IEEE (англ. Institute of Electrical and Electronics Engineers) (см. http://standards.ieee.org/regauth/oui/oui.txt) для ООО ОБ «Сократ» (г. Иркутск).

- IP ip-адрес коммуникатора;
- Загрузчик программа-загрузчик для модуля TCP/IP-01 в коммуникаторе;
- Программа программа-приложение для модуля TCP/IP-01 в коммуникаторе.

Пример данных, приводимых в поле 1 программы «Конфигуратор-WizArm 1.0».

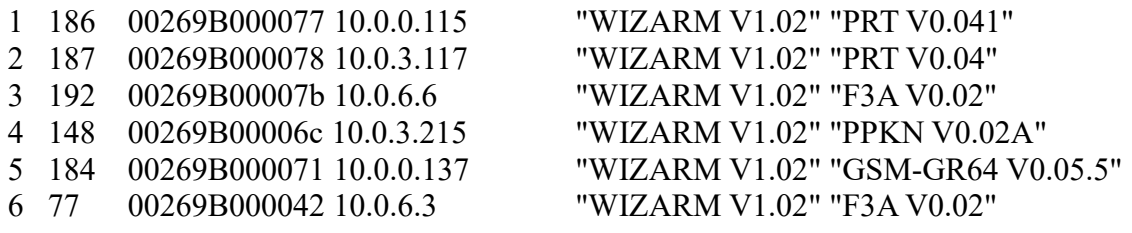

Рисунок 7: Главное окно программы "Конфигуратор-WizArm 1.0"

#### 5.1.3 Чтение конфигурации ip-параметров.

 Для просмотра конфигурации ip-параметров коммуникатора выберите его из списка устройств и нажмите кнопку «Редактировать параметры» или дважды щелкните левой кнопкой мышки по устройству в списке или нажмите клавишу F2.

Примечание: Предусмотрен поиск устройств по ip-адресу — для этого следует нажать кнопку «Обновить список»  $\rightarrow$  «Обратиться по ip» и набрать соответствующий ip-адрес.

После того, как устройство будет выбрано — можно приступать к изменению ip-параметров.

Конфигурация ip-параметров коммуникатора выводится в поле 2 главного окна программы (см. рис. 7).

IP-параметры коммуникатора.

В коммуникатор записываются следующие параметры:

- 1. IP-адрес коммуникатора;
- 2. SUB маска подсети;
- 3. GW ip-адрес шлюза;
- 4. port порт.

(ip-адрес, ip-маска подсети, ip-адрес шлюза и номер порта выдаются администратором подсети).

А также дополнительные параметры:

5. Установка параметров шифрования:

ENCRYPTION (EN) — метод шифрования;

PASSWIRD (PW) — пароль.

Параметр ENCRYPTION числовой,

значение 0 — нет шифрования, значение 4 — номер метода шифрования.

Параметр PASSWORD — текстовый, равный 22 символам.

(по умолчанию ENC=0, нет шифрования).

Пример установки параметров шифрования:

IP=10.0.0.200

SUB=255.255.255.0

```
ENC=4
```
PW=sdghjRTYKJHFGfhdjFksHJ

Примечание: В АРМ ДПЦО должен быть установлен тот же пароль, иначе связь не будет установлена.

6. Защита от автоматического отключения.

При подключении коммуникатора через ADSL модем может работать функция автоматической блокировки абонента.

Для защиты от отключения в файл conf.net (в поле 2 программы) следует вписать параметр:

DUMMY= <N> - этот параметр, задаёт способ оповещения в сети о себе при помощи попыток установить TCP соединение с фиктивным адресом. <N> задаёт фиктивный адрес:

- $N = 0$  Отключено.
- $N = 1$  Широковещательный адрес.
- $N = 2$  Свой собственный адрес.
	- (По умолчанию N = 0, отключено)

При N=1 имитируется активность абонента путем формирования фиктивных запросов с широковещательным адресом.

Пример установки параметра защиты от автоматического отключения:  $IP=10.0.0.200$ SUB=255.255.255.0  $DIIMMY=1$ 

7. TELNET — параметр задает варианты доступа к коммуникатору программой Telnet, номер N параметра совпадает с номером TCP порта для программы Telnet:

 $N = 0 -$  доступ запрещен (рекомендуется);

N = 23 – стандартный порт;

N = xx – нестандартный порт.

(По умолчанию N = 23, стандартный порт, доступ разрешен)

Для установки пароля доступа для работы с Telnet применяется два параметра TLOGIN и TPASS.

• TLOGIN — имя пользователя (Если параметр TLOGIN не задан, то доступ разрешен без пароля);

• TPASS — пароль (Если параметр TPASS не задан, то считается, что он пустая строка);

Примечание: О работе с коммуникатором через программу Telnet см. в п. 5.1.7.

#### 5.1.4 Установка пароля доступа к конфигурации ip-параметров коммуникатора (рекомендуется).

Пароль доступа к конфигурации ip-параметров коммуникатора устанавливается через программу «Конфигуратор-WizArm 1.0» в поле «4» (см. рис. 7). Там же есть и кнопка «Сбросить пароль»;

Примечание: Если пароль доступа к конфигурации утерян – выполните п. 5.1.2 и установите новый пароль доступа.

#### 5.1.5 Запись новой конфигурации ip-параметров, конфигурационный файл conf.net.

После изменения в поле 2 конфигурации ip-параметров коммуникатора нажмите из поля 3 кнопку «Записать текущую» и кнопку «Завершить редактирование» (над списком устройств).

ВНИМАНИЕ! После записи конфигурации ip-параметров необходимо убрать перемычку WNP и выключить питание коммуникатора.

Конфигурационный файл conf.net используется для хранения конфигурации ip-параметров (см. п. 5.1.3) коммуникатора.

Пример конфигурации коммуникатора.

```
IP=10.0.0.200SUB=255.255.255.0 
GW=10.0.0.8 
port=20000
```
(Если порт не указан, то по умолчанию принимает значение 20000).

Запись конфигурации ip-параметров в файл conf.net производится кнопкой в поле 3 «Сохранить в файл». Загрузка конфигурации ip-параметров из файла conf.net производится кнопкой в поле 3 «Загрузить из файла».

#### 5.1.6 Проверка записанной конфигурации ip-параметров.

Включите питание коммуникатора и убедитесь в наличии связи между компьютером и коммуникатором, подав из командной строки компьютера команду:

#### ping  $\leq$ НОВЫЙ IP адрес  $\geq$

после этого убедитесь в наличии ответа от коммуникатора:

- Ответ от <НОВЫЙ IP адрес >: число байт=32 время=1мс TTL=60.

 $\leq$ НОВЫЙ IP адрес  $>$  - ip-адрес проверяемого коммуникатора.

Примечание: При использовании нескольких коммуникаторов или компьютеров в одной локальной сети, ip-адрес у каждого из них должен быть уникальным.

#### 5.1.7. Работа с коммуникатором через программу Telnet.

Запускается двумя способами:

- в командной строке консоли: telnet  $\langle$ ip-адрес коммуникатора>.
- из меню Пуск в Windows: Выполнить  $\rightarrow$  telnet  $\langle$ ip-адрес коммуникатора>.

После подключения к коммуникатору программа Telnet реагирует на следующие клавиши, набранные с клавиатуры:

Примечание: Если в коммуникаторе установлен пароль доступа к Telnet, то вначале необходимо ввести имя пользователя и пароль.

- $d$  запрос версии ПО модуля TCP/IP-01 и файла загрузчика (boot  $v^{***}.dat$ );
- v выводятся все сообщения от ПО модуля TCP/IP-01;
- m mac-адрес коммуникатора;

n - ip-адрес компьютера, в данный момент подключенного к коммуникатору;

<Enter> reboot <Enter> - перезагрузка коммуникатора. Команда доступна, если в Telnet зашли, введя пароль.

#### 5.2. Загрузка требуемой программы модуля TCP/IP-01 в коммуникаторе при помощи программы «Конфигуратор-WizArm 1.0».

Для правильной работы коммуникатора необходимо загрузить программу модуля TCP/IP-01 строго в соответствии с табл. 2.

Загружается программа в модуль TCP/IP-01 через «Конфигуратор-WizArm 1.0». В поле 5 в строке «Программа» выбирается программа-приложение для модуля TCP/IP-01, в поле «Загрузчик» выбирается программа-загрузчик для модуля TCP/IP-01.

#### 5.3. Подключение коммуникатора.

Для подключения коммуникатора к определенному устройству необходимо:

- 1. Загрузить согласно п. 5.1.7 в модуль TCP/IP-01 программу в соответствии с табл. 2.
- 2. Установить перемычки в соответствии с рисунками и табл. 4 11.
- 3. Подключить данное устройство к коммуникатору в соответствии с нижеприведенными схемами.
	- 5.3.1. Схема включения коммуникатора при подключении ретрансляторов Фобос, Фобос-А, Фобос-3, Приток-А-Ю, Приток-А-Ю-04, Приток-А-Ф-01.3 (02.3).

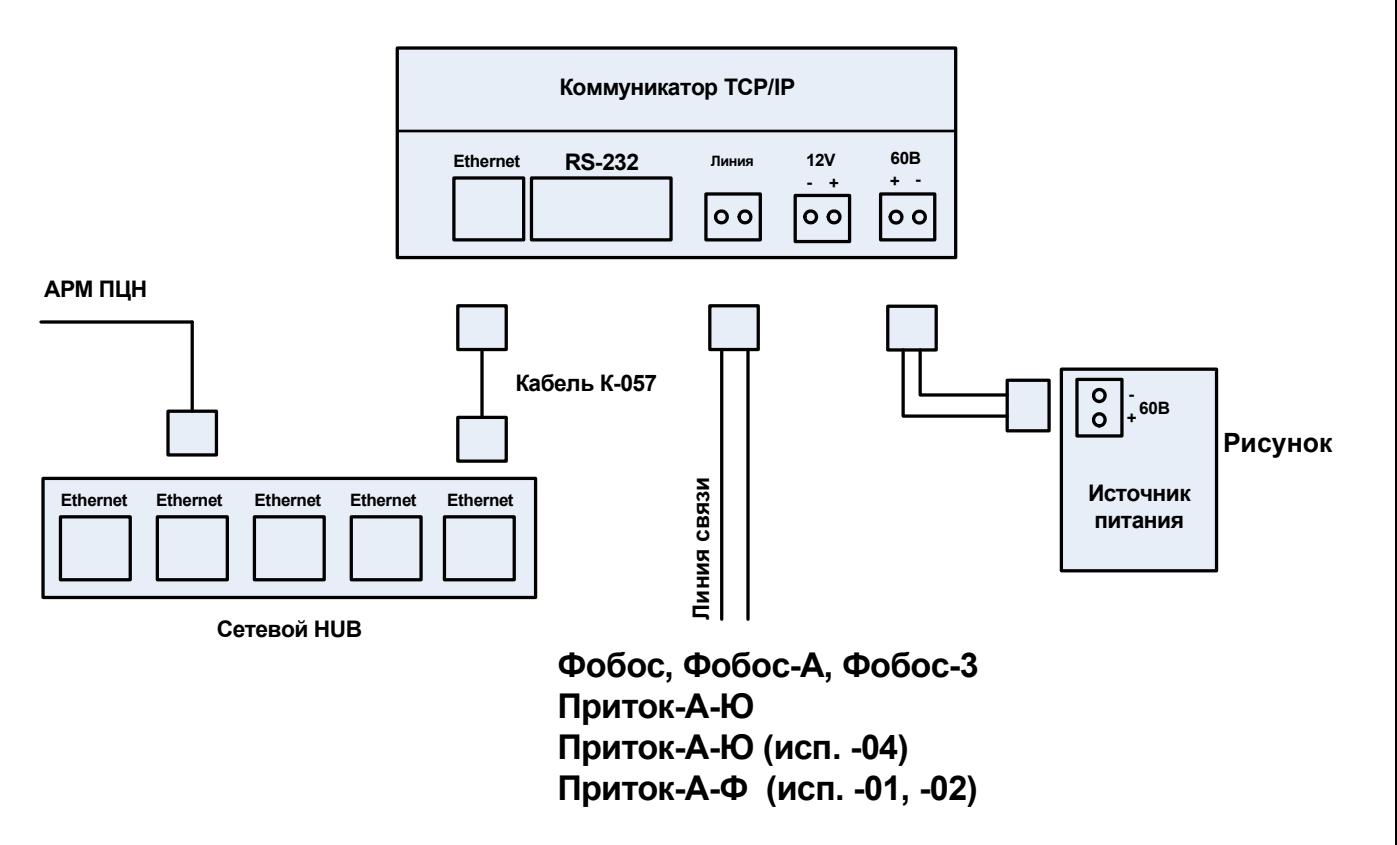

Схема включения коммуникатора при подключении ретрансляторов Фобос, Фобос-А, Фобос-3, Приток Ю, Приток-А-Ю-04, Приток-А-Ф-01.3 (02.3).

Таблица 4. Конфигурация перемычек и тип программы при подключении ретрансляторов Фобос, Фобос-А, Фобос-3, Приток-А-Ю, Приток-А-Ю-04, Приток-А-Ф-01.3 (02.3).

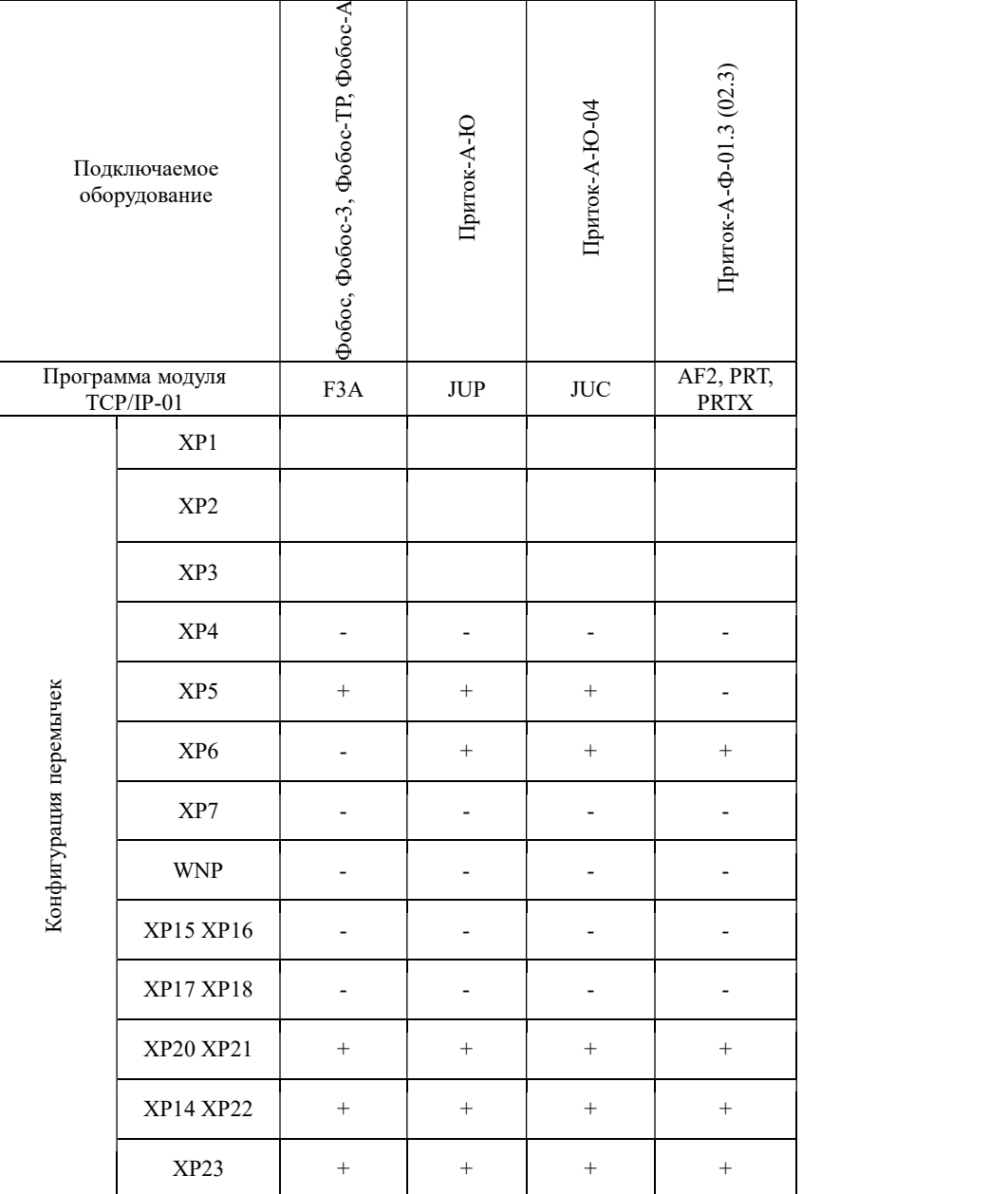

Для обозначения состояния перемычек введены следующие обозначения:

+ перемычка установлена;

- перемычка отсутствует;

отсутствие знака - состояние перемычки игнорируется

#### 5.3.2. Схема включения коммуникатора при подключении ППКОП 011-8-1-05, ППКОП 011-8-1-01 (-02, -03, -041, -053), коммуникатора ППКОП-05.

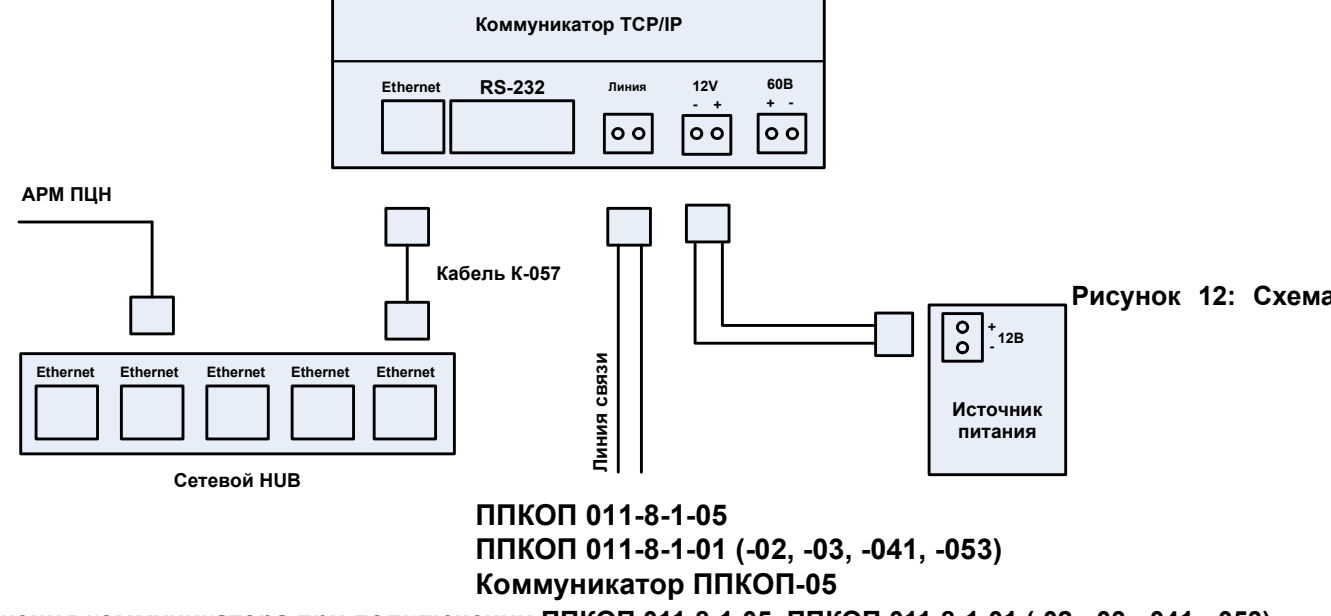

чения коммуникатора при подключении ППКОП 011-8-1-05, ППКОП 011-8-1-01 (-02, -03, -041, -053)

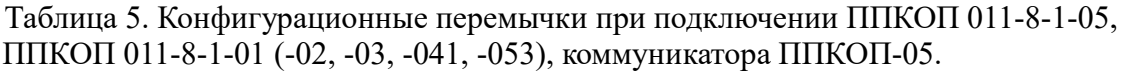

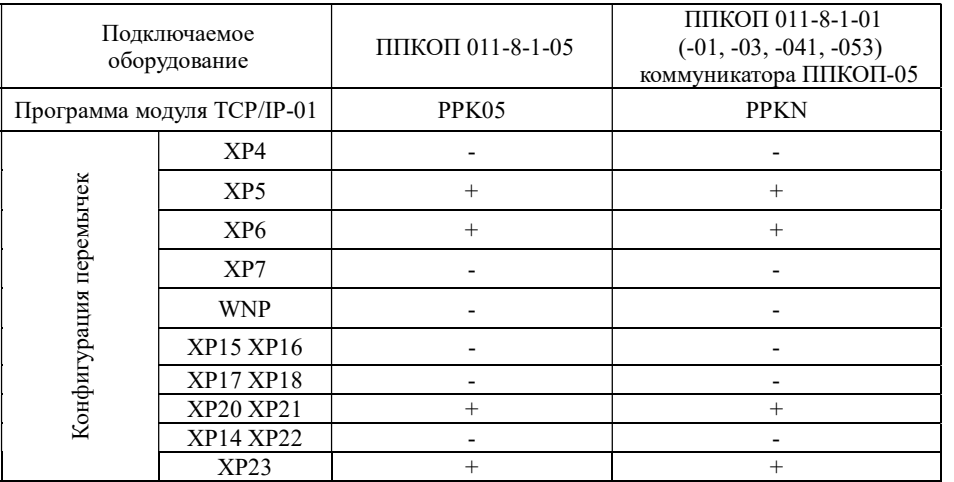

Рисунок 13: Подключение прибора ППКОП 011-8-1-05, ППКОП 011-8-1-01 (-02, -03, -041, -053)

5.3.3. Схема включения коммуникатора при подключении прибора Сигнала-20, прибора ППКОП 011-8-1-010, Контроллера СКД.

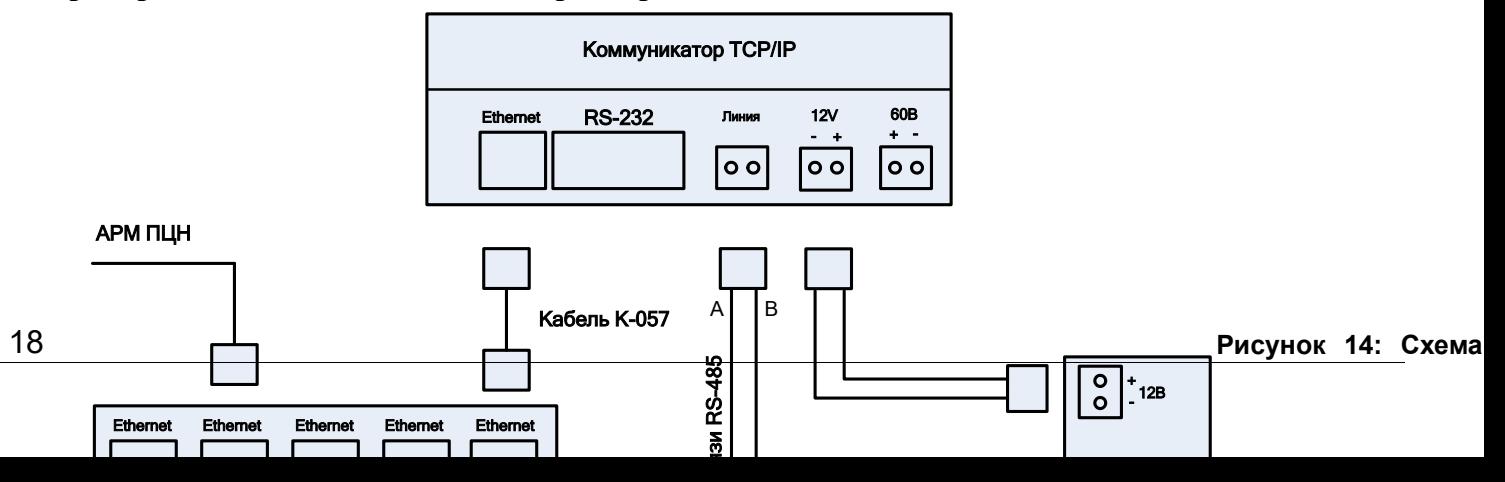

Таблица 6. Конфигурационные перемычки при подключении прибора Сигнала-20, прибора ППКОП 011-8-1-010.

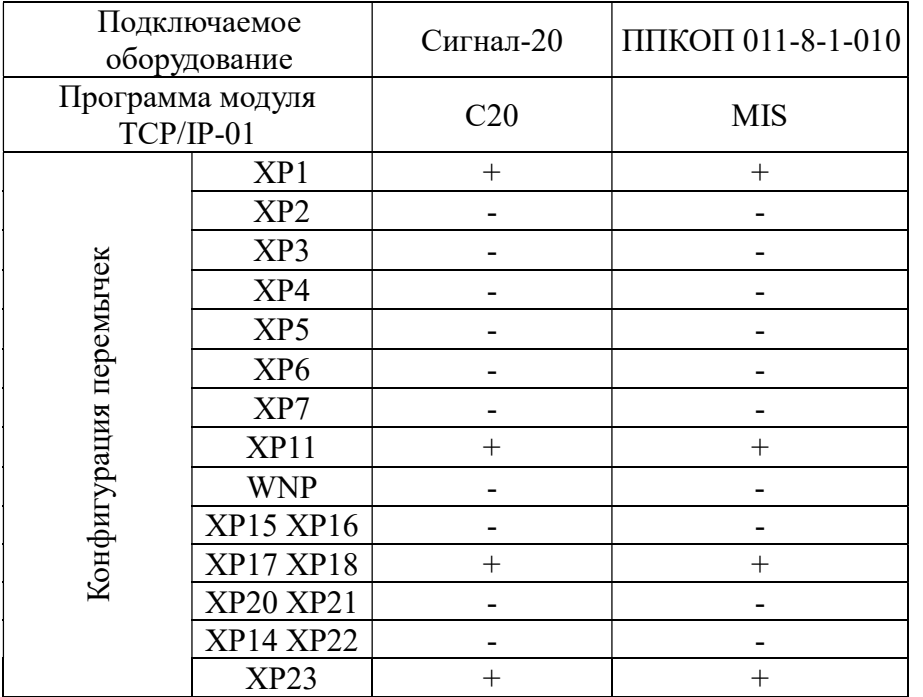

#### Рисунок 15: Перемычки при подключении прибора Сигнал-20, прибора ППКОП 011-8-1-010.

Прокладка линий интерфейса RS-485 между коммуникатором-Приток-TCP/IP и приборами должна быть выполнена витой парой в соответствии с приложением 3. Линия связи должна иметь шинную структуру, т.е. длина боковых ответвлений не более 15см. Если приборы и коммуникатор питаются от разных источников питания, для стабильной работы необходимо объединять общий провод земли.

Для подключения к интерфейсу RS-485 необходимо контакты "A" и "B" приборов и коммуникатора подключить соответственно к линиям A и B интерфейса. Для согласования используются резисторы сопротивлением 120 Ом, которые устанавливаются на первом и последнем приборах в линии. В приборах "Сигнал-20", "Сигнал-20П", "С2000-КДЛ" согласующее сопротивление установлено на плате. При

монтаже эти сопротивления необходимо отключить, путем удаления соответствующей перемычки (см. руководство по эксплуатации на приборы).

В коммуникаторе согласующее сопротивление 120 Ом установлено на плате и его можно включить или выключить путем снятия или установки перемычки ХР19.

5.3.4. Схема включения коммуникатора при подключении блока сопряжения БС-04 (-05), коммуникатора Contact-ID.

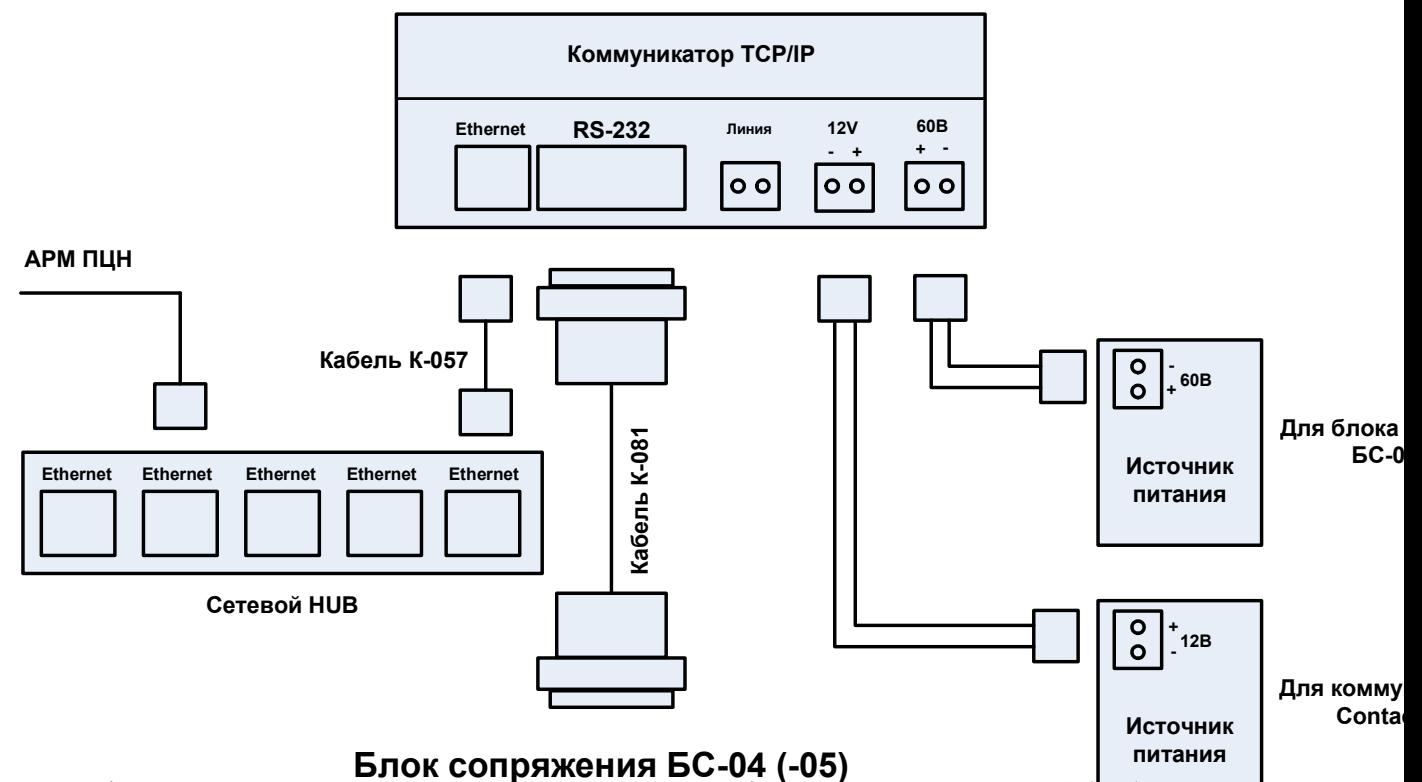

Таблица 7. Конфигурационные пе**ремычки при подключения бло**ка сопряжения БС-04 (105), коммуникатора Contact-ID.

|                    |                            | Подключаемое<br>оборудование | Приток-Contact ID | Блок сопряжения<br>$BC-04$ $(-05)$                                                              |  |
|--------------------|----------------------------|------------------------------|-------------------|-------------------------------------------------------------------------------------------------|--|
|                    | Программа модуля ТСР/IР-01 |                              | MIS               | <b>BSS</b>                                                                                      |  |
|                    |                            | XP1                          |                   |                                                                                                 |  |
|                    | перемычек<br>рация         | XP <sub>2</sub>              | $+$               | $^{+}$                                                                                          |  |
|                    |                            | XP3                          |                   |                                                                                                 |  |
|                    |                            | XP4                          |                   |                                                                                                 |  |
|                    |                            | XP5                          |                   |                                                                                                 |  |
|                    |                            | XP <sub>6</sub>              |                   |                                                                                                 |  |
|                    |                            | XP7                          |                   |                                                                                                 |  |
|                    |                            | XP11                         |                   |                                                                                                 |  |
|                    |                            |                              |                   | Рисунок 16: Схёма включения коммуникатора при подключении блока сопряжения БС-04 (-05), коммуни |  |
| катора Contact-ID5 |                            | XP15 XP16                    |                   |                                                                                                 |  |
|                    |                            | <b>XP17 XP18</b>             |                   |                                                                                                 |  |
|                    |                            | XP20 XP21                    |                   | -                                                                                               |  |
|                    |                            | XP14 XP22                    |                   | $+$                                                                                             |  |
|                    |                            | XP23                         | $^{+}$            | $^{+}$                                                                                          |  |

Рисунок 17: Перемычки при подключени Рисунок 18: Перемычки при подключении БС-04 (-05)

#### 5.3.5. Схема включения коммуникатора при подключении ППКОП с релейным выходом, АС АРГО Страж.

К контактам 4 и 6 разъема DB-9F, входящего в комплект поставки, подключите к сигнальной цепи типа «сухой контакт». Нормальное состояние сигнальной цепи замкнутое.

Таблица 8. Конфигурационные перемычки при подключении ППКОП с релейным выходом, АС АРГО Страж.

 $XP23$  + +

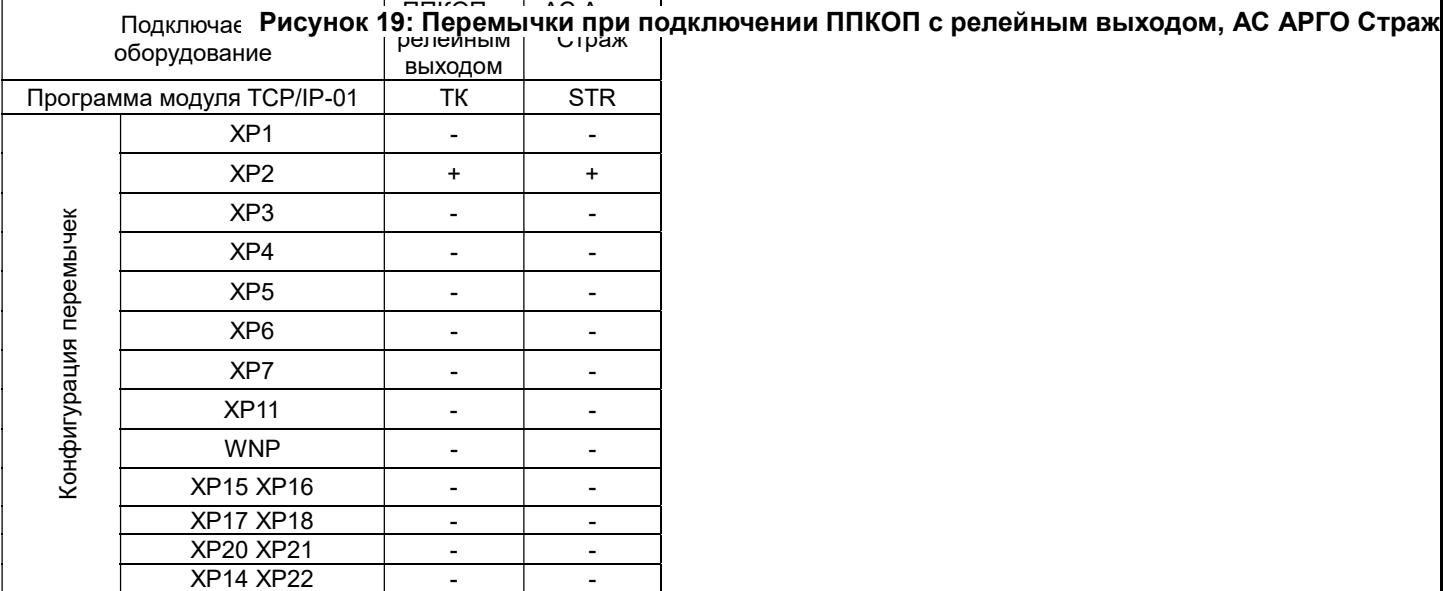

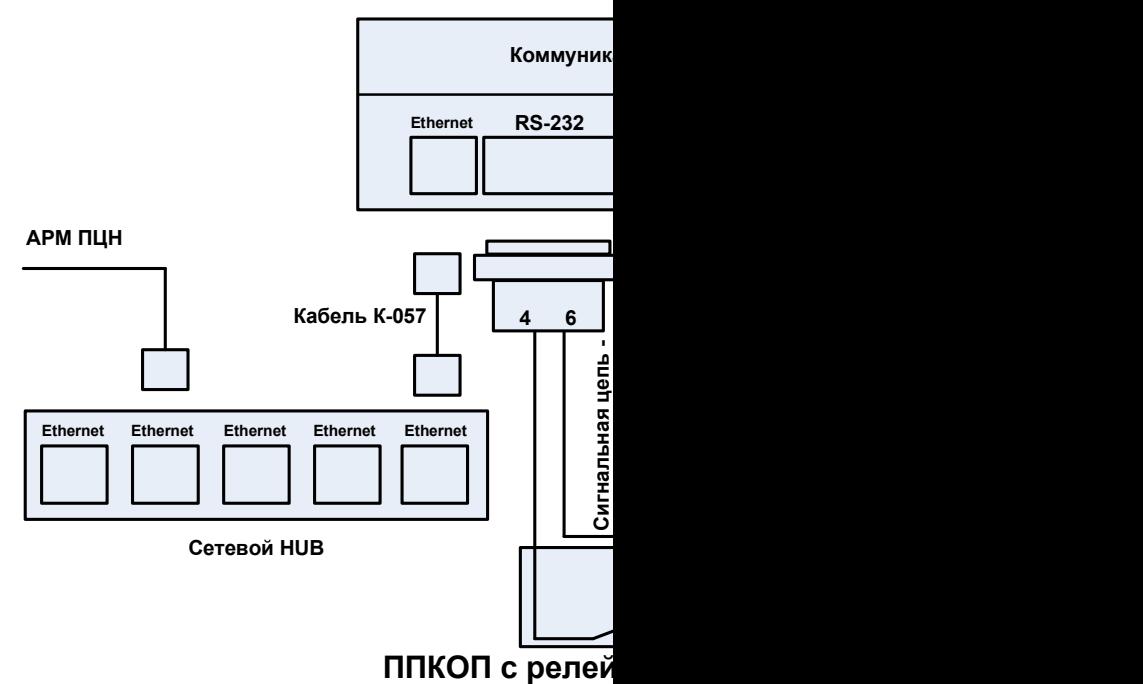

включения коммуникатора при подключении Г

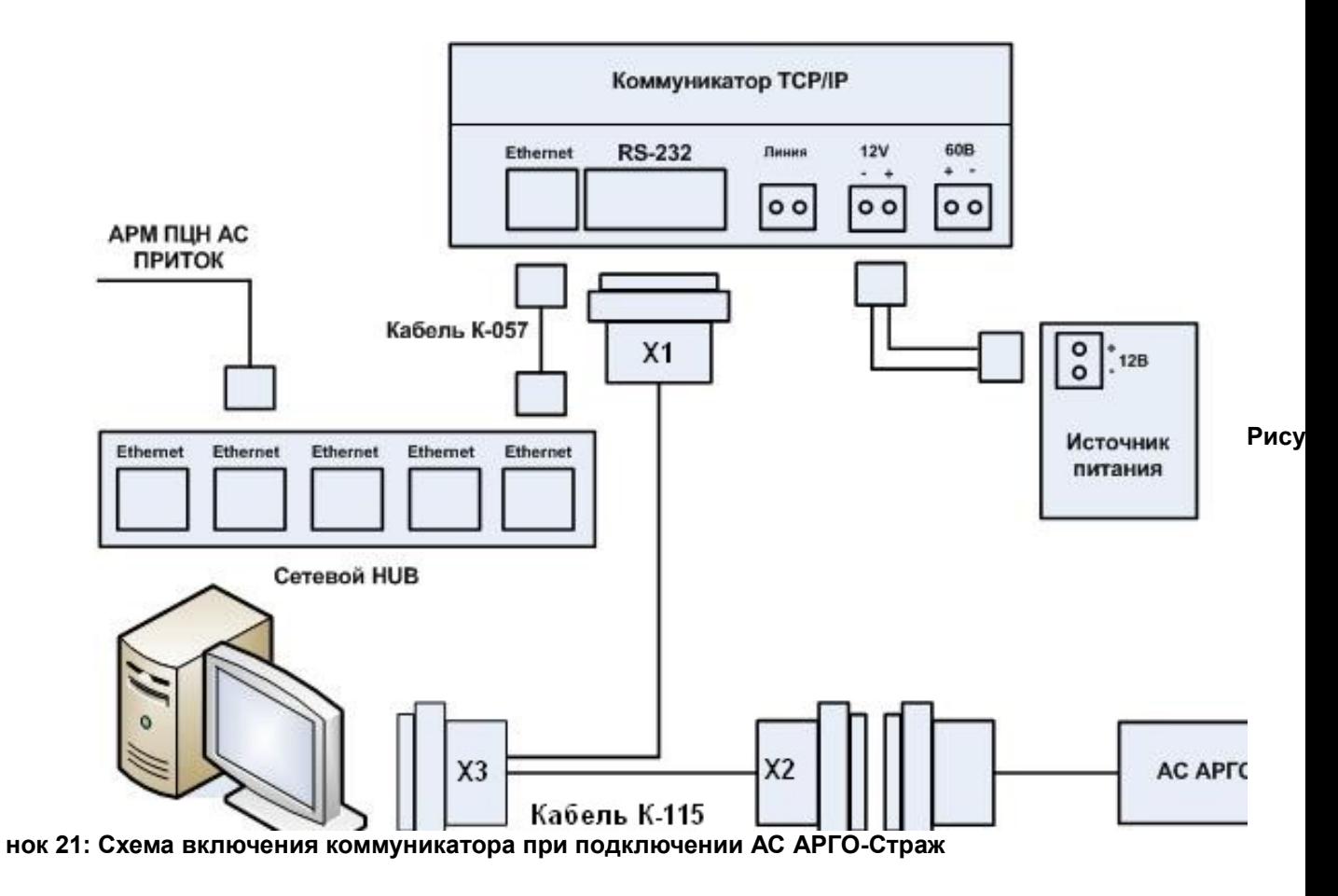

5.3.6. Схема подключения коммуникатора к радиостанции (к Приток-А-Р-БМ, Приток-А-Р-РР в подсистеме радиоохраны, в Приток-А-БМ-01 в подсистеме МПО).

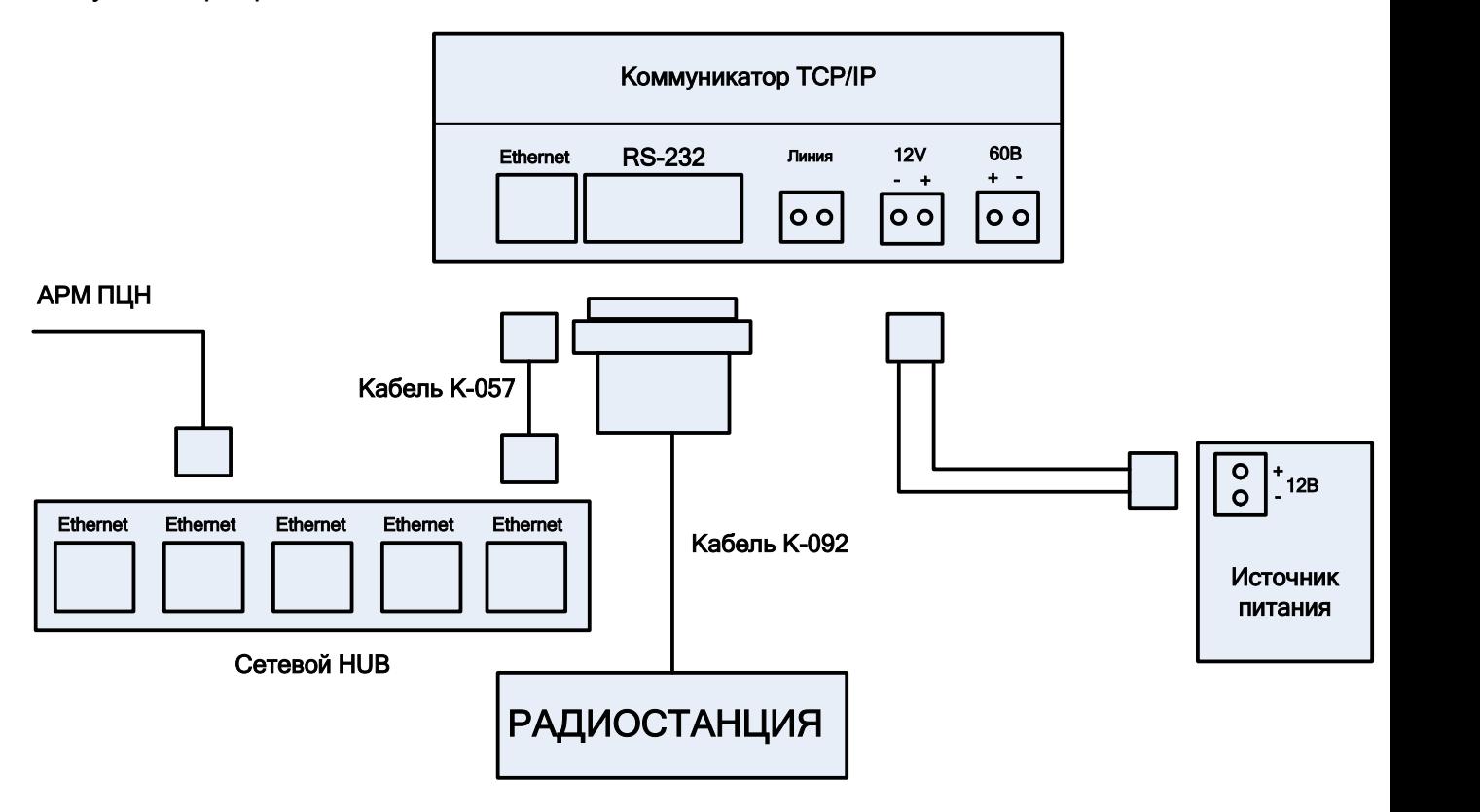

Рисунок 22: Схема включения коммуникатора к радиостанции (к Приток-А-Р-БМ, Приток-А-Р-РР в подсистеме радиоохраны, в Приток-А-БМ-01 в подсистеме МПО)

В табл. 9 приведена распайка кабеля К-092 (в комплект поставки не входит).

### Таблица 9. Распайка проводов в кабеле К-092.

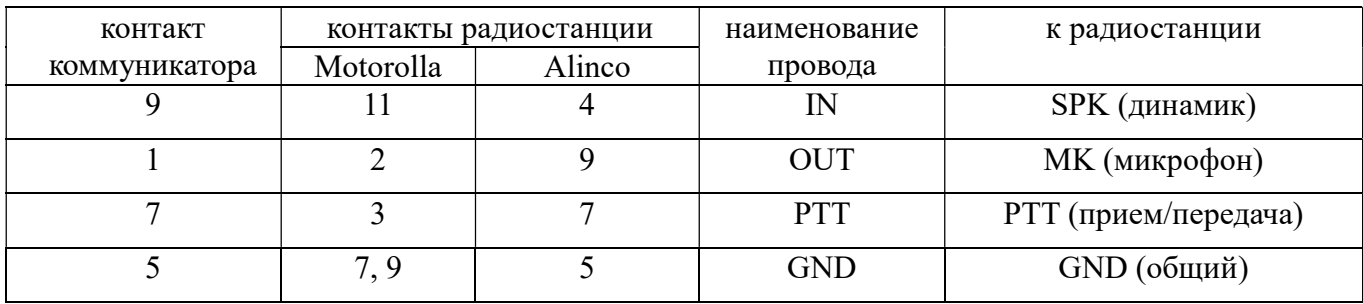

Таблица 10. Конфигурационные перемычки при подключении радиостанции

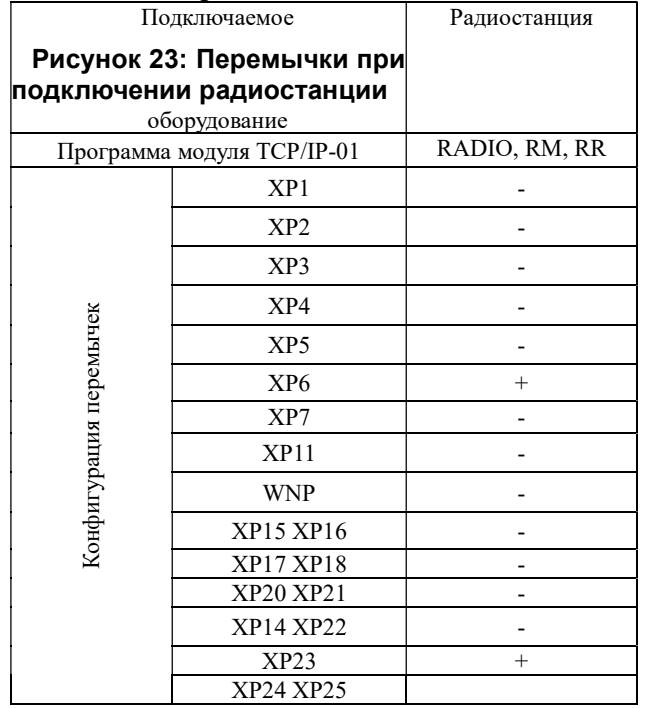

5.3.7. Схема включения коммуникатора в режимах обновления ПО микроконтроллера ATmega.

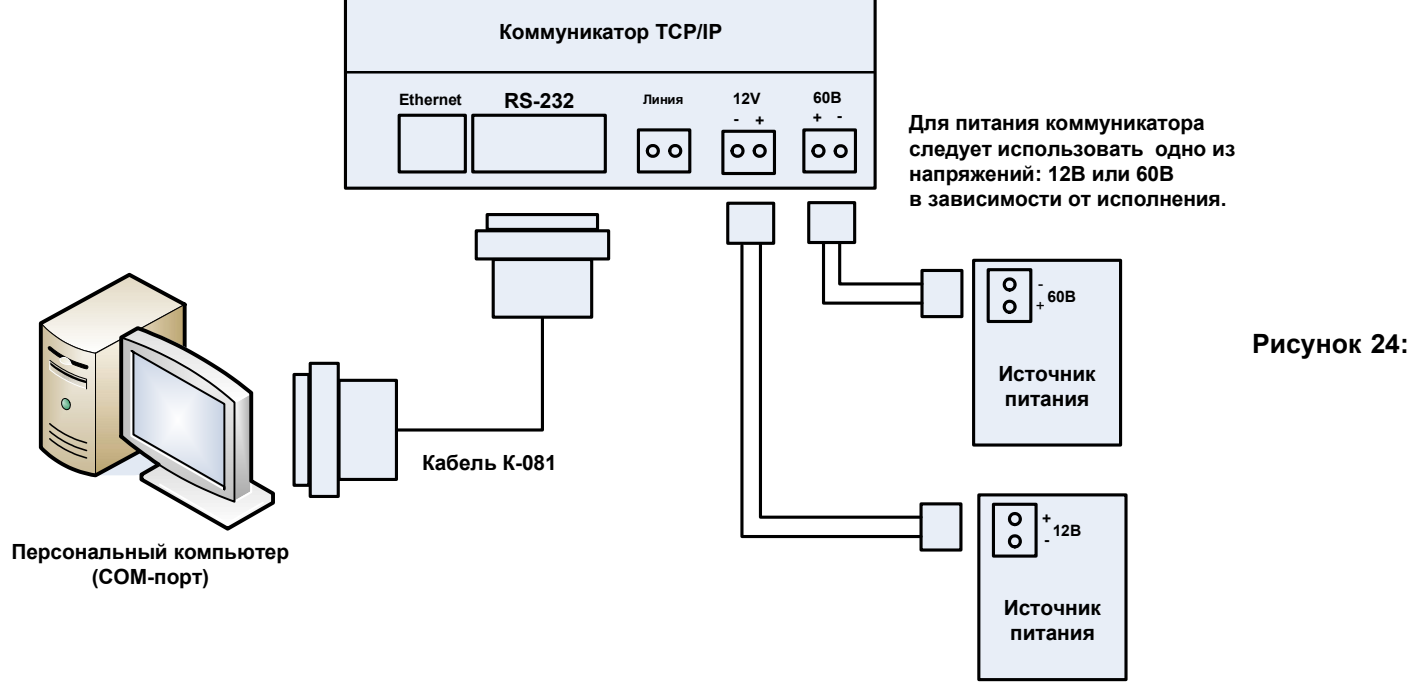

Схема включения коммуникатора в режимах обновления ПО микроконтроллера ATMega.

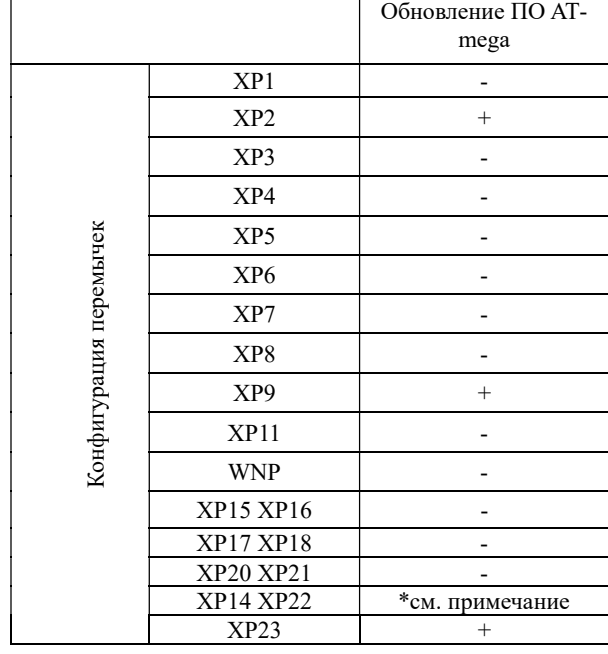

#### Таблица 11. Конфигурационные перемычки.

Рисунок 25: Перемычки обновления ПО ATMega при источнике питания 12 В.

Примечание: При источнике питания 60 В перемычки XP14 XP22 должны быть установлены, при источнике питания 12 В перемычки XP14 XP22 должны быть сняты.

#### 5.3. Настройка параметров коммуникатора.

5.3.1. Коммуникатор имеет следующие параметры, доступные для изменения:

- порог чувствительности;
- коэффициент усиления приемника;
- выходной уровень передатчика;

- тип работы АРУ.

Примечание: Без необходимости изменять заводские значения параметров не рекомендуется.

5.3.2. Для изменения параметров необходимо перейти в режим изменения параметров. Для этого необходимо закоротить перемычку XP9 на 5 секунд. Вход в режим изменения параметров подтверждается четырёхкратным миганием светодиодов ПРМ, ПРД, ОШ, MСT. Изменение параметров состоит из двух этапов:

этап 1 - выбор номера параметра;

этап 2 - изменение значения параметра.

5.3.3. Выбор номера параметра осуществляется кратковременным замыканием (на время не более 5 секунд) и размыканием перемычки ХР9. При этом светодиоды ПРМ, ПРД, ОШ, MСT мигают с частотой 1 Гц и отображают номер выбранного параметра согласно табл. 12 (в двоичном коде).

ВНИМАНИЕ: Если в течении 20 секунд не производился выбор номера параметра или не производился переход к этапу 2, то коммуникатор выходит из режима изменение значения параметров. Таблица 12.

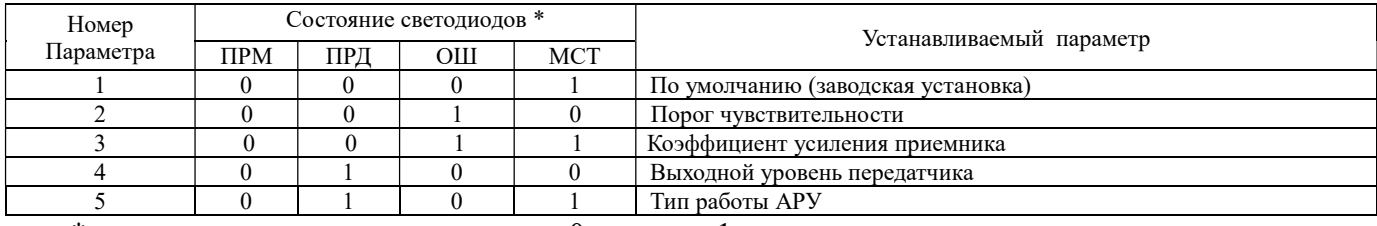

 $*$  - состояние светодиодов означает:  $0$  – горит,  $1$  – мигает.

5.3.4. Для перехода к этапу изменение значения параметра необходимо удержать в закороченном состоянии перемычку XP9 на время более 5 секунд.

5.3.5. Вход в режим изменение значения параметра подтверждается переходом режима работы светодиодов из мерцающего состояния в постоянное свечение с отображением текущего значения выбранного параметра в двоичном коде.

Изменение значения параметра производится последовательным замыканием (на время не более 5 секунд) и размыканием перемычки XP9. Для сохранения выбранного значения параметра в энергонезависимой памяти, необходимо закоротить перемычку ХР9 на время более 5 секунд. При этом происходит сохранение значения параметра и возврат к этапу 1 – выбор номера параметра.

Диапазон значений параметров приведен в табл. 13.

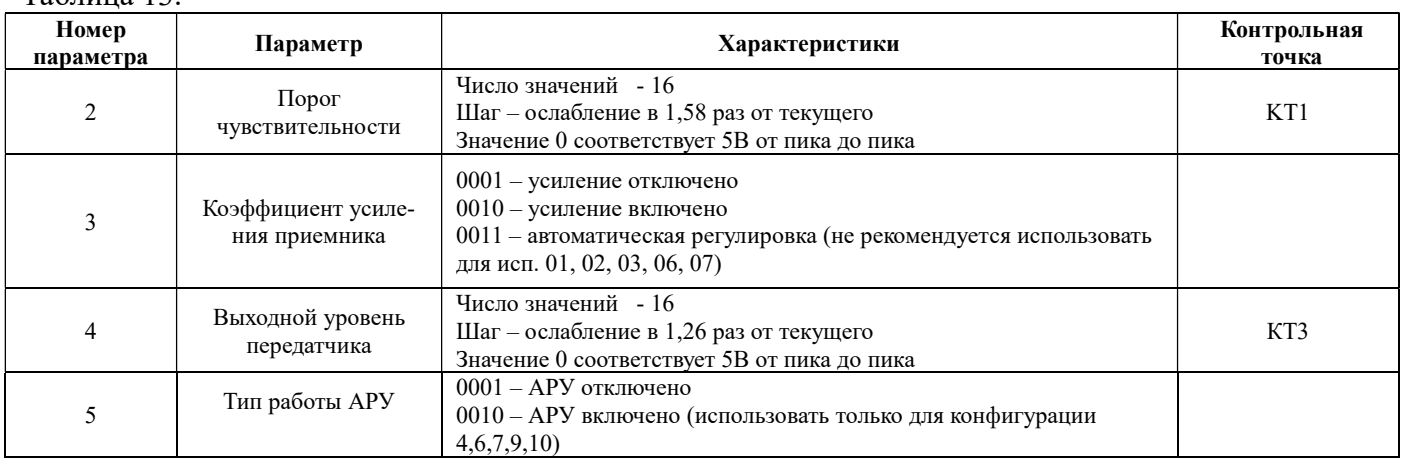

Таблица 13.

5.3.6. Установка заводских значений:

- согласно пункту 5.3.2 – 5.3.3 выберите параметр номер 1 из табл. 12;

- закоротите перемычку XP9 на время более 5 секунд.

В энергонезависимую память будут записаны значения параметров по умолчанию (см. табл. 14). Таблица 14. Заводские значения параметров

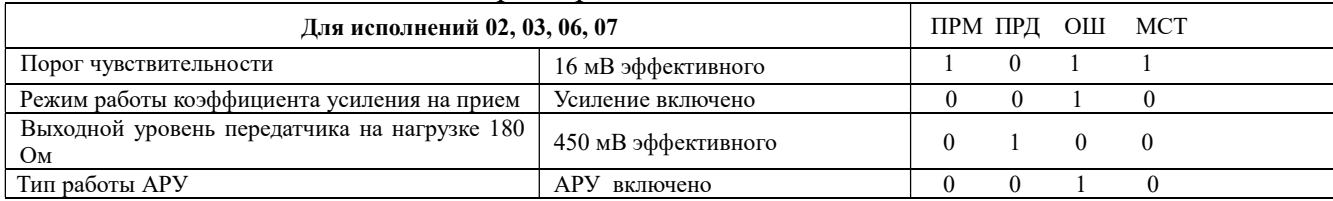

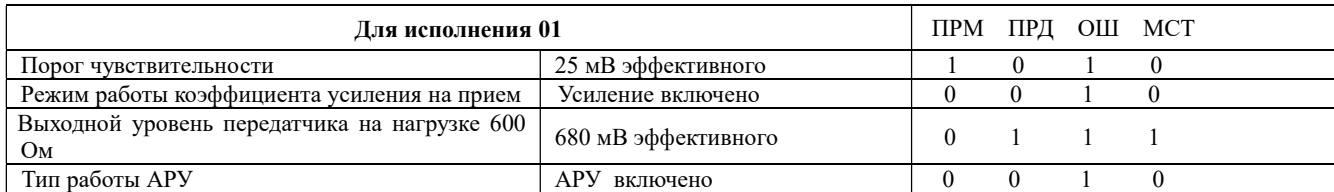

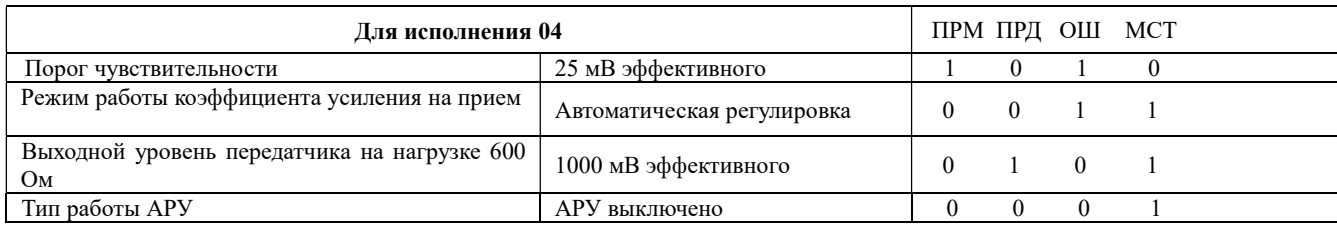

5.3.7. Установка порога чувствительности:

- согласно п.п. 5.3.2 5.3.3 выберите параметр номер 2 (табл. 12);
- согласно п.п. 5.3.4 5.3.5 выберите значение порога чувствительности из табл. 15 и закоротите перемычку XP9 на время более 5 секунд.

В энергонезависимую память будет сохранено значение порога чувствительности.

Таблица 15. Порог чувствительности.

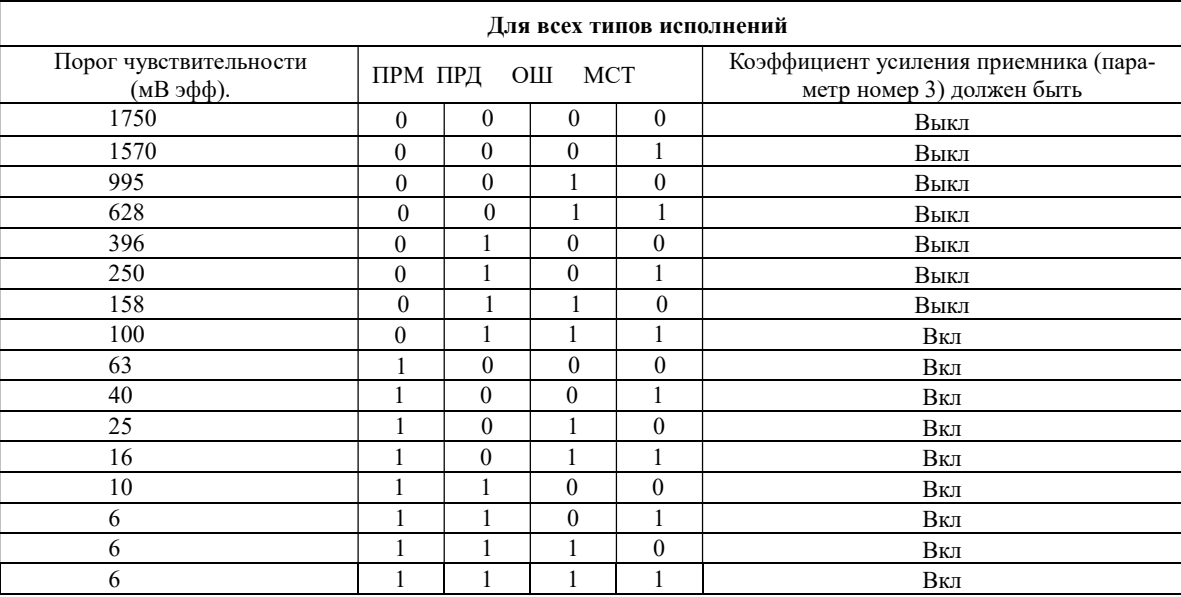

5.3.8 Установка выходного уровня передатчика:

- согласно п.п. 5.3.2 – 5.3.3 выберите параметр номер 4 (табл. 12);

- согласно п.п. 5.3.4 – 5.3.5 выберите значение выходного уровня из табл. 16 и сохраните его в энергонезависимой памяти.

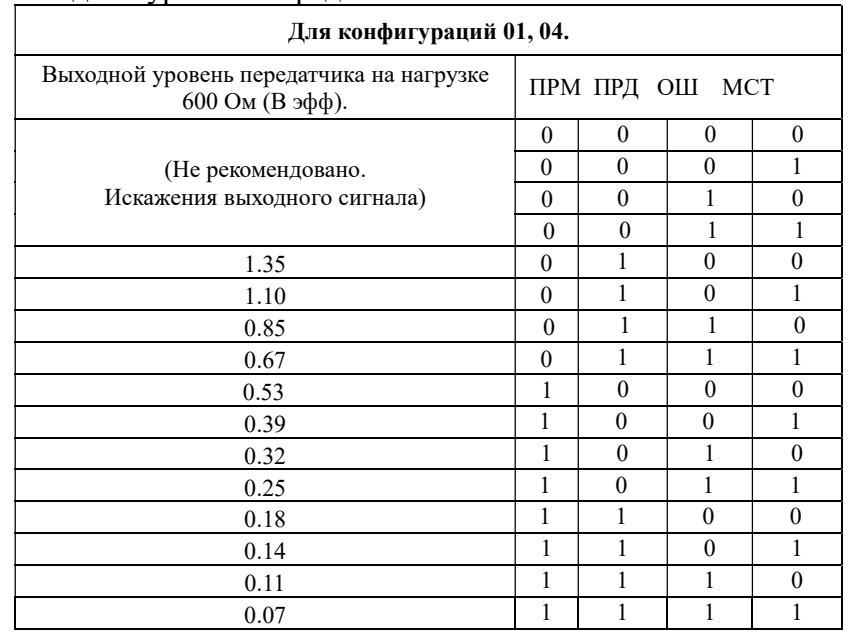

### Таблица 16. Выходной уровень передатчика

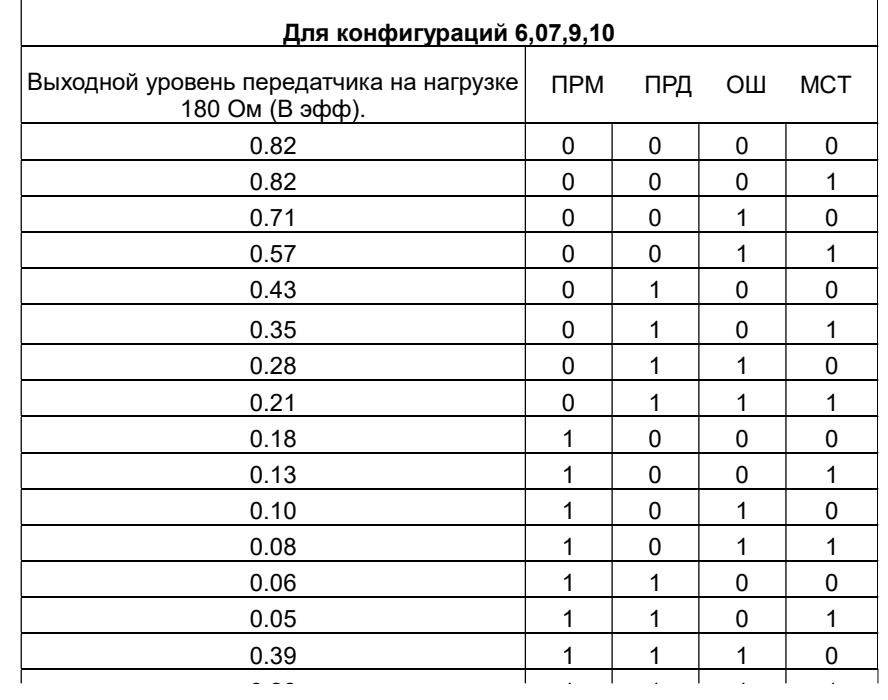

### 6 ПОДГОТОВКА ПО ПРИТОК-А 3.6 К РАБОТЕ С КОММУНИКАТОРОМ

#### 6.1 Описание коммуникатора в АРМ «Конфигуратор» для подключения СПИ.

На рис. 26 приведён пример описания коммуникатора в дереве оборудования АРМ «Конфигуратор».

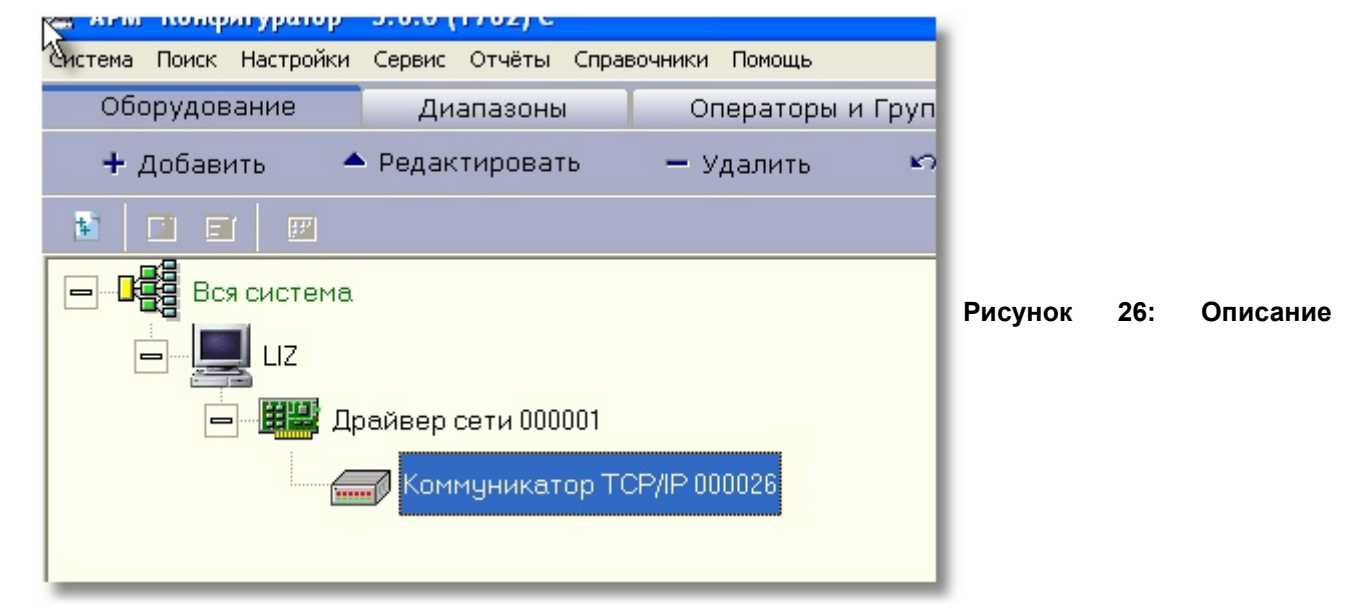

коммуникатора в АРМ "Конфигуратор"

При описании коммуникатора необходимо указать (рис. 27);

- версия программы модуля TCP/IP-01 (см. табл. 2);
- ip-адрес, присвоенный коммуникатору;
- порт (если порт не указан, то по умолчанию принимает значение 20000);
- ключ шифрования (параметр PASSWORD, длиной 22 символа), если он был установлен (см. п.

5.2).

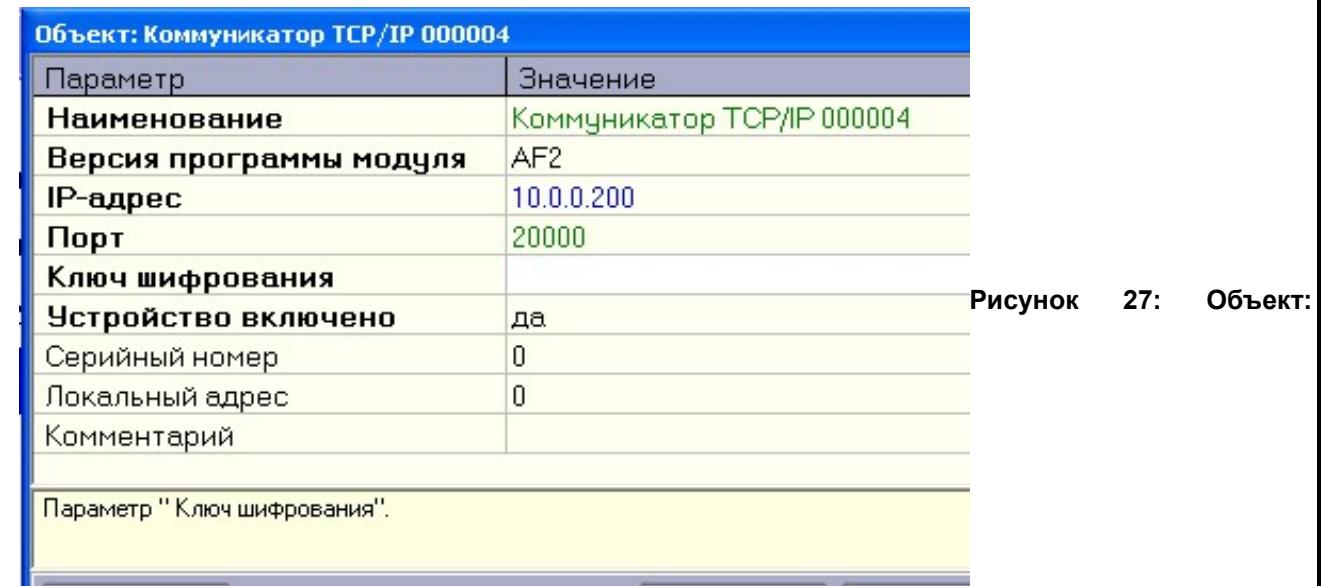

#### Коммуникатор TCP/IP

Для получения дополнительной информации о работе с АРМ «Конфигуратор» необходимо ознакомится с документом АРМ «Конфигуратор» Руководство пользователя (версия ПО 3.6).

ВНИМАНИЕ: Параметры коммуникатора, указанные в АРМ «Конфигуратор», должны совпадать с параметрами, прописанными при настройке коммуникатора.

# 7 РАБОТА КОММУНИКАТОРА ЧЕРЕЗ СЕТЬ ИНТЕРНЕТ

Для работы коммуникатора через сеть Интернет необходимо:

- подготовить пультовое оборудование для связи с коммуникатором через сеть Интернет (см. п. 7.1, см. рис. в приложении 5);
- настроить ip-параметры коммуникатора (см. п. 7.2);
- установить коммуникатор на месте эксплуатации. Схема подключения коммуникатора при работе через сеть Интернет приведена в приложении 5.

### 7.1 ПОДГОТОВКА ПУЛЬТОВОГО ОБОРУДОВАНИЯ

Для подготовки пультового оборудования необходимо выполнить следующие действия:

1. установите на ПЦН ПО АРМ Приток  $36$  (сборка не ниже 2010, ftp.pritok.ru);

#### 2. установите сервер xdevsvc;

- трансляцию всех UDP пакетов, принятых из сети Интернет на адрес xdevsvc.
- трансляцию всех UDP пакетов, переданных от xdevsvc в сеть Интернет.
- 2. Описать коммуникатор в программе Приток-А 3.6.

В АРМ «Конфигуратор» добавьте в дерево конфигурации к уровню «вся система» «сервер ТСР подключений» - это программа xdevsvc с ip-адресом компьютера, на котором установлена служба «XDEV Server». Номер порта должен совпадать с записанным в файле xdev.ini.

- 3. Каждый добавленный к «серверу подключений» коммуникатор должен соответствовать установленному на объекте прибору со следующими параметрами конфигурации:
	- Идентификатор параметр ID;
	- закладка «резервный канал», ключ шифрования параметр KEY.
- 4. Создайте для «сервера подключений» диапазон.
- 5. В АРМ ДПЦО, закладка «контроллеры», убедитесь, что «сервер подключений» отвечает на запрос даты/времени, и загрузите таблицу направлений. При загрузке этой таблицы xdevsvc.exe создаст файл idev.tab, содержащий список «открытых направлений», который используется как «память» при следующем старте xdevsvc.exe.

### 7.2 НАСТРОЙКА IP-ПАРАМЕТРОВ КОММУНИКАТОРА.

7.2.1 Общие сведения.

Каждый коммуникатор в локальной сети Ethernet должен иметь уникальный ip-адрес. IP-адрес назначается администратором сети или выдается по протоколу DHCP автоматически. Для установки ipпараметров коммуникатора необходимо иметь подключенный к локальной сети компьютер с операционной системой Windows' XP и выше.

Настройка ip-параметров производится в соответствии с п. 5.1, п. 5.2 данного руководства.

#### IP-параметры коммуникатора при работе через сеть Интернет.

В коммуникатор при работе через сеть Интернет должны записываться следующие параметры (прошивка WizArm – idev, включена в сборку и доступна на ftp.pritok.ru):

1. ID (обязательно).

Уникальный идентификатор коммуникатора, предназначен для идентификации коммуникатора в системе.

- 2. KEY (если заполнено) 16 байтовое число ключ шифрования, предназначен для начального обмена между xdev сервером и коммуникатором. Если это поле не заполнено, то применяется ключ «по умолчанию». Рекомендуется заполнять уникальным числом для каждого коммуникатора. Соответственно в таблице xdev.cfg запись с этим ID должна иметь в поле «ключ шифрования» точно такое же значение.
- 3. IP-адрес коммуникатора определяется провайдером1 и может иметь следующие варианты:
	- 1. Статический ip адрес, что необязательно.

- 2. Динамический ip адрес, присваиваемый по протоколу DHCP (рекомендуется).
- 4. SUB-маска подсети определяется провайдером1.
- 5. GW ip-адрес ближайшего шлюза.

### Примечание.

Если Интернет провайдер использует протокол PPPoE для идентификации пользователя, то необходима установка устройства, имеющего PPPoE, и его настройка согласно требованиям провайдера1. Например, D-link Dir-120, либо при использовании Gpon NTE-RG-1402 со встроенным маршрутизатором, который кроме присущих ему функций выполняют функции сетевого моста.

- 6. DHCPSERVER ip адрес dhcpserver можно указать, но не обязательно, если это поле пустое, то используется любой доступный в сети провайдера dhcpserver (находится с помощью широковещательного поиска), если заполнено, то dhcpserver с конкретным ip адресом и никакой другой.
- 7. HOST (обязательно) Статический интернет ip-адрес сервера ПЦН.
- 8. PORT порт. Заполняется, если необходимо его изменить. Если не заполнено, то значение по умолчанию 40000.

А так же дополнительные параметры:

- 9. TELNET параметр задает варианты доступа к коммуникатору программой Telnet, номер N параметра совпадает с номером TCP порта для программы Telnet:
	- $N = 0 -$  доступ запрещен (рекомендуется);
	- N = 23 стандартный порт;

N = xx – нестандартный порт.

(По умолчанию N = 23, стандартный порт, доступ разрешен)

Для установки пароля доступа для работы с Telnet применяется два параметра TLOGIN и TPASS.

- TLOGIN имя пользователя (Если параметр TLOGIN не задан, то доступ разрешен без пароля);
- TPASS пароль (Если параметр TPASS не задан, то считается, что он пустая строка);

# 8 ТРЕБОВАНИЯ БЕЗОПАСНОСТИ

8.1 Коммуникатор устанавливается в закрытом помещении в месте, защищенном от доступа посторонних лиц, воздействия атмосферных осадков, капель и брызг, механических повреждений, химически активных паров и газов, разрушающих металлы и изоляцию.

8.2 Запрещается производить установку, монтаж и техническое обслуживание коммуникатора при включенном питании.

8.3 Запрещается подключать коммуникатор к цепям питания не соответствующим указанным в настоящем документе.

Приложение 1. Соответствие исполнений коммуникатора.

Таблица соответствия исполнений, применяемых до 1.02.2011г., и действующих исполнений коммуникатора.

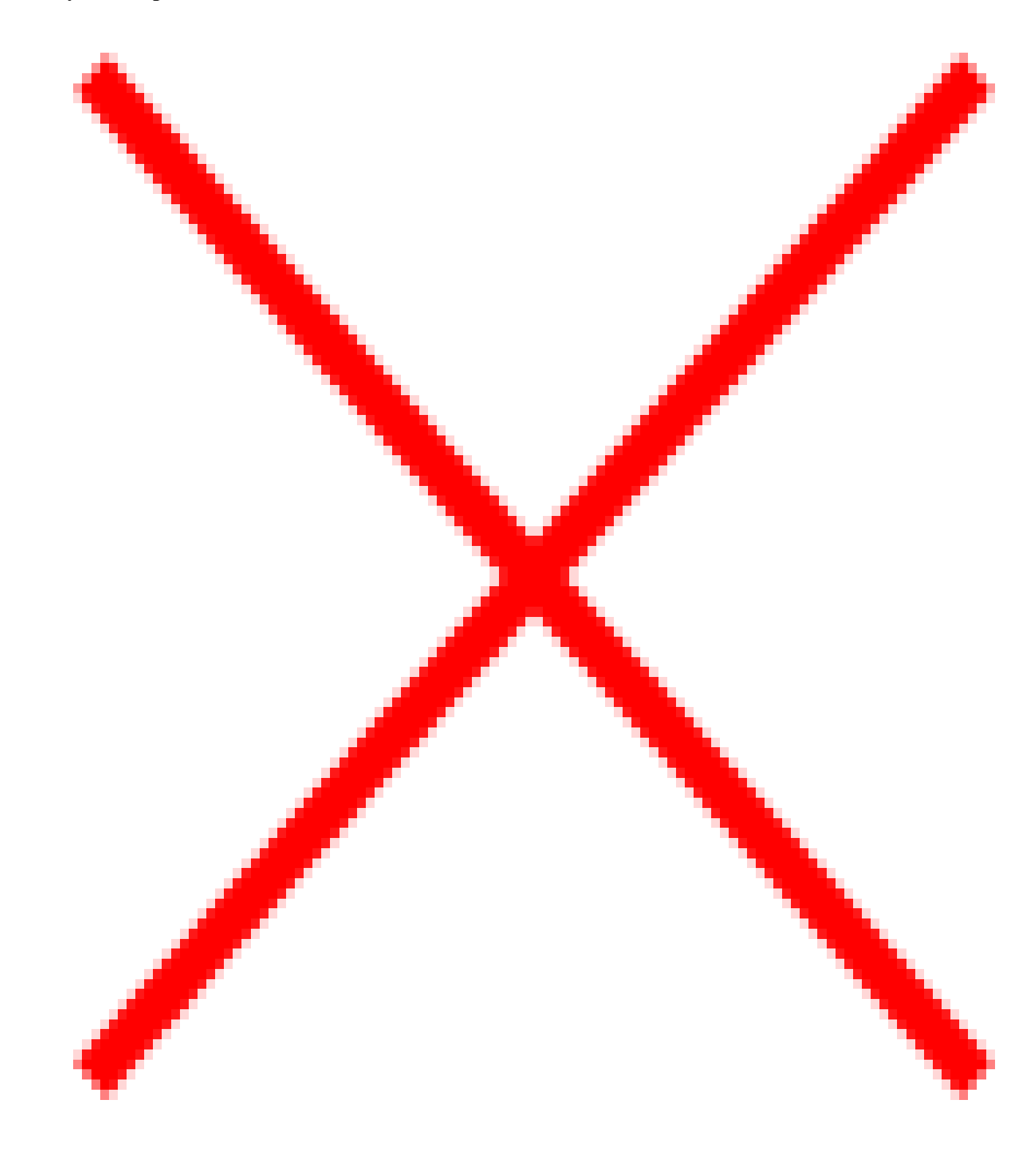

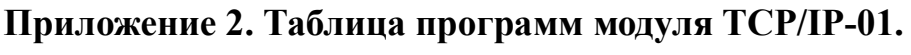

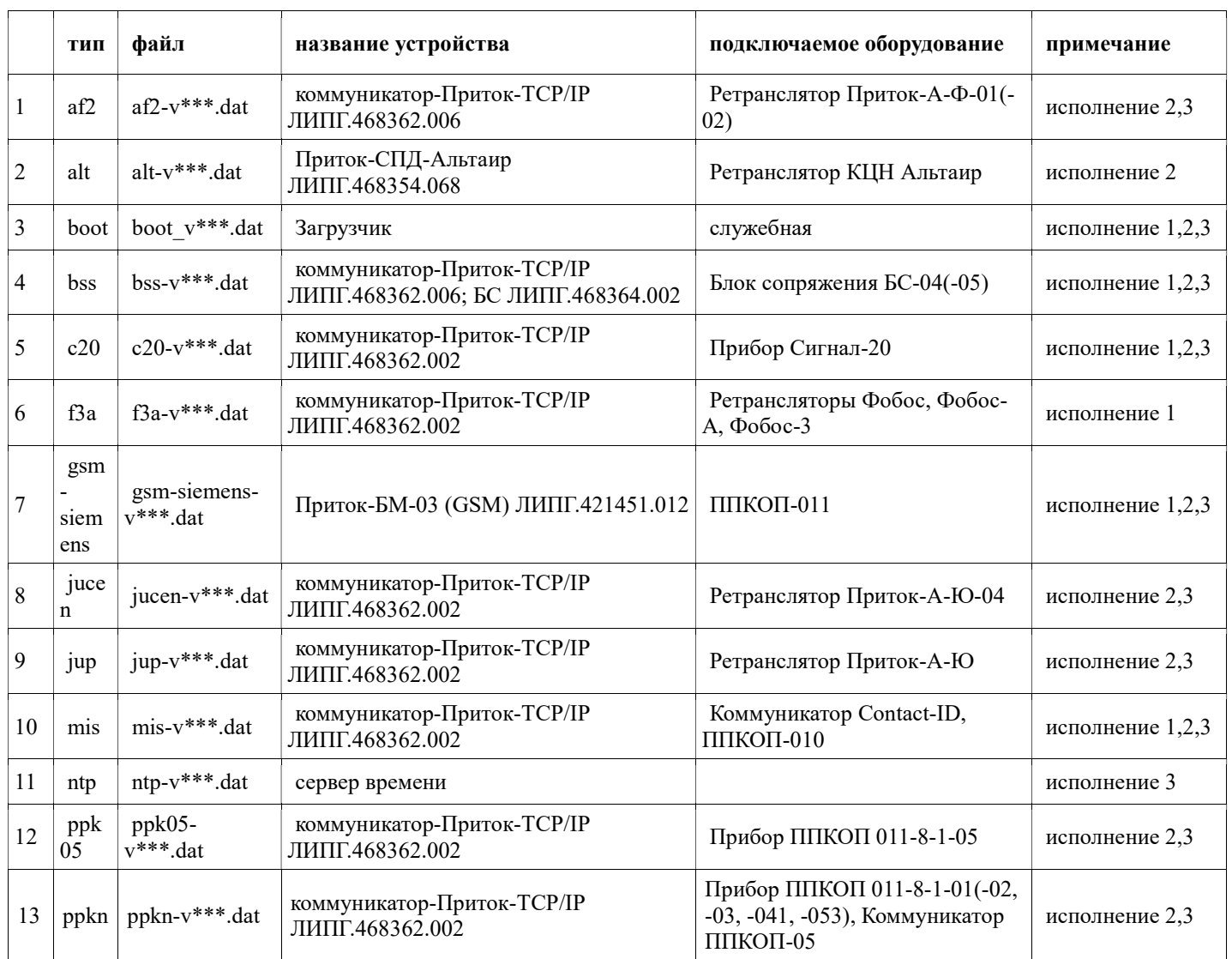

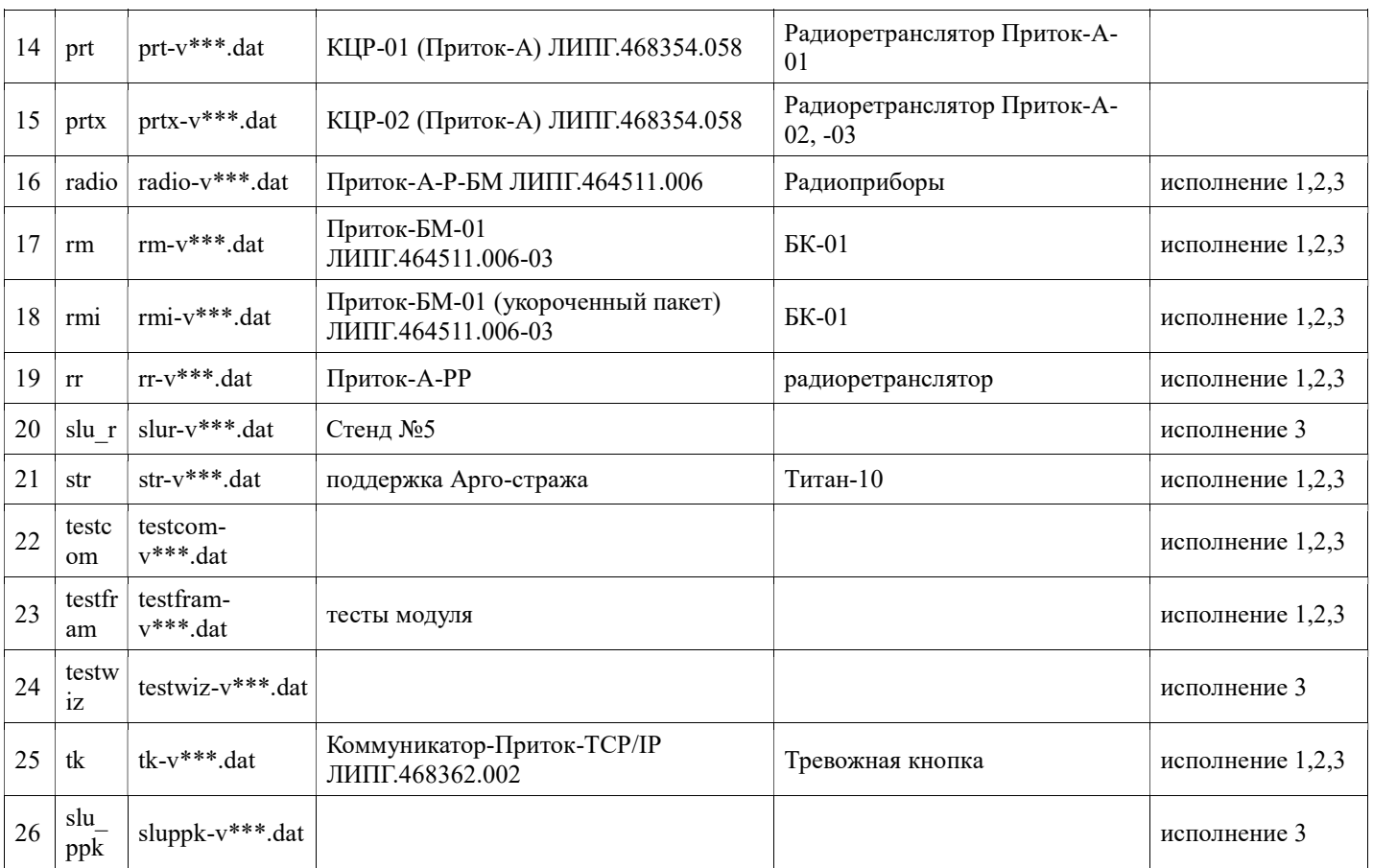

# \* При работе через сеть Интернет.

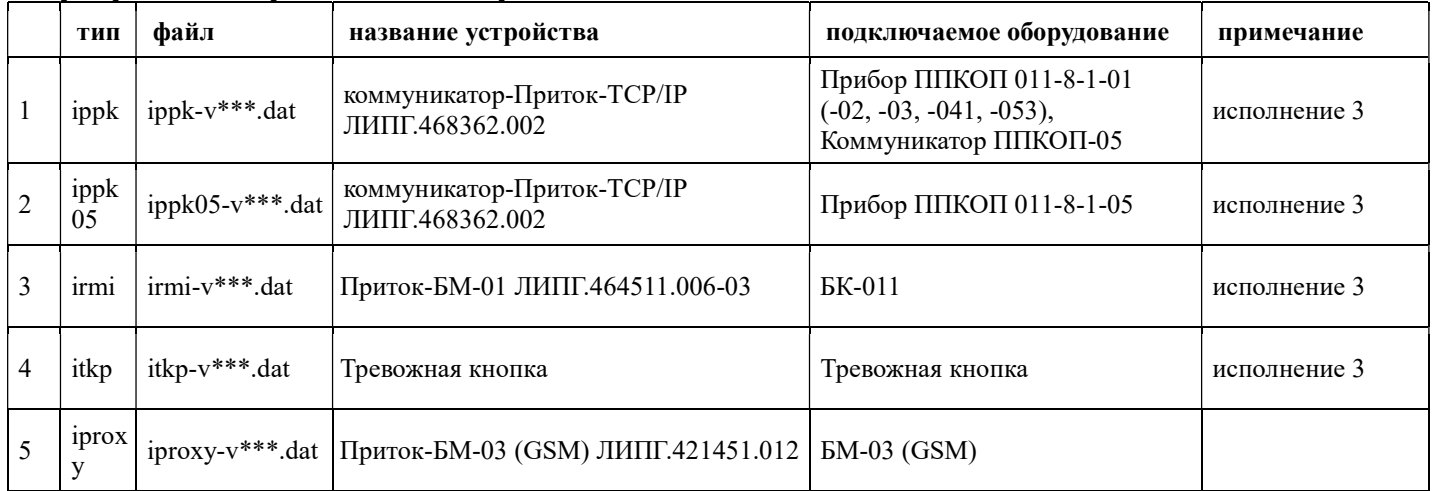

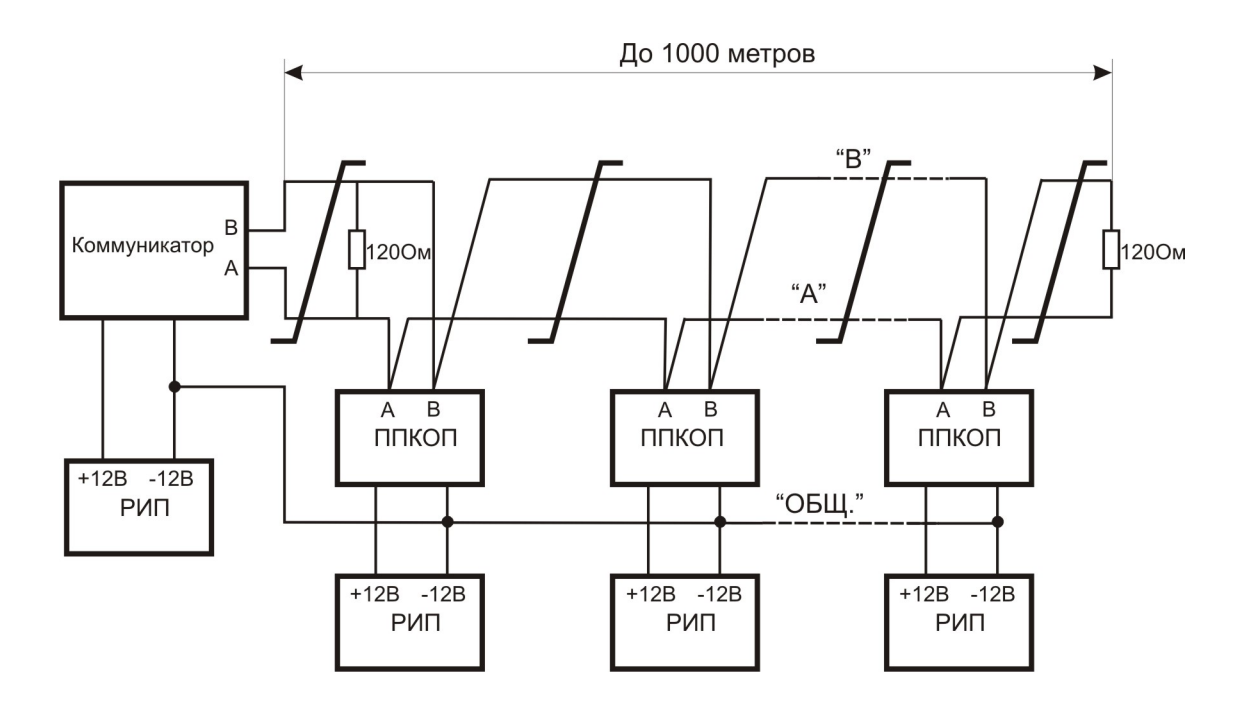

### Приложение 3. Схема подключения приборов к линиям интерфейса RS-485.

Коммуникатор – Коммуникатор-Приток-TCP/IP ЛИПГ. 468362.006;

ППКОП – прибор приемно-контрольный охранно-пожарной сигнализации Сигнал-20, ППКОП 011-8-1-010 ЛИПГ.425212.001-010;

- РИП резервный источник питания (12 В);
- $R1,R2 -$ оконечные резисторы 120 Ом, 0,25 Вт.

Линии интерфейса RS-485 должны удовлетворять следующим требованиям:

- витая пара категории не ниже 3;
- длина не более 1000 м;
- сечение жилы кабеля не менее 0,2 мм<sup>2</sup> (диаметр не менее 0,5 мм);
- погонная емкость витой пары не более 60 пф/м.

### Коммуникатор-Приток-TCP/IP Приложение 4. Обновление ПО микроконтроллера ATMega.

 Производитель оставляет за собой право изменять программное обеспечение микроконтроллера ATmega с целью улучшения технических характеристик контроллера. Данное приложение содержит инструкции по обновлению программного обеспечения контроллера.

### Обновление программного обеспечения коммуникатора.

Для обновления ПО коммуникатора необходимо выполнить следующие действия:

- 1) Скопировать архив FLIP-2\_4\_2.ZIP, находящийся на компакт-диске, поставляемом в комплекте с коммуникатором, в папку FLIP-2\_4\_2 и распакуйте его;
- 2) Выбрать файл SETUP.EXE и нажмите <Enter>;
- 3) Ответить на вопросы программы инсталляции;
- 4) Отключить питание коммуникатора;
- 5) Подключить коммуникатор через кабель К-081 к СОМ порту компьютера в
- соответствии со схемой подключения коммуникатора из раздела 5.1.8;
- 6) Установить перемычки в соответствии с рис. 25 (табл. 11) для обновления ПО микроконтроллера ATMega;
- 7) Включить питание коммуникатора. О своем нахождении в режиме программирования коммуникатор сигнализирует постоянным свечением светодиодов ПРМ ПРД ОШ MСT;
- 8) Запустить программу FLIP.EXE;
- 9) Выбрать тип микроконтроллера AT89C51RC2 (Device→Select→AT89C51RC2) (см. рис. 28).

 $|$  $\Box$ | $\times$ He  $\cdot$ Operations Flow **Buffer Information** 64 Kbytes *<u>/ Device Selection</u>* **LITIXI** EE  $0000 - FFF$ 18905114  $\blacktriangle$ 416565114 418905131  $0000$ AT89C5132 efore Loading AT89C5132<br>AT89C51AC3 Рисунок 28: AT890510003 4T89C51ED2 none No device selected AT89C51IC2 AT99051ID2 AT89C51RE **AmEL** AT89051RC2 AT89C51RD2  $\overline{\phantom{a}}$  $OK$ Cancel г

10) Настроить соединение ПК с коммуникатором по интерфейсу RS232 (Settings→Communication→RS232) (см. рис. 29). Выберите используемый СОМ порт и желаемую скорость обмена. Коммуникатор поддерживает любую предлагаемую программой скорость обмена в диапазоне от 2400 до 57600. Нажмите кнопку Connect.

ВНИМАНИЕ: Для смены скорости обмена необходимо перезагрузить коммуникатор (закоротить на небольшое время перемычку RST) и заново настроить соединение по RS232.

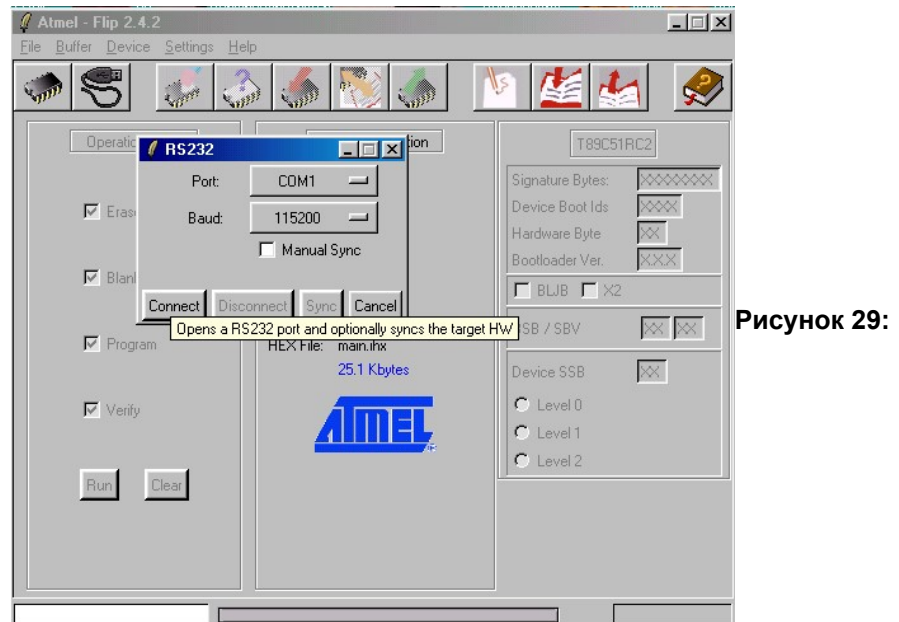

11) Загрузите НЕХ файл (File→Load HEX File) (см. рис. 30). В открывшемся диалоговом окне выберите загружаемый hex-файл.

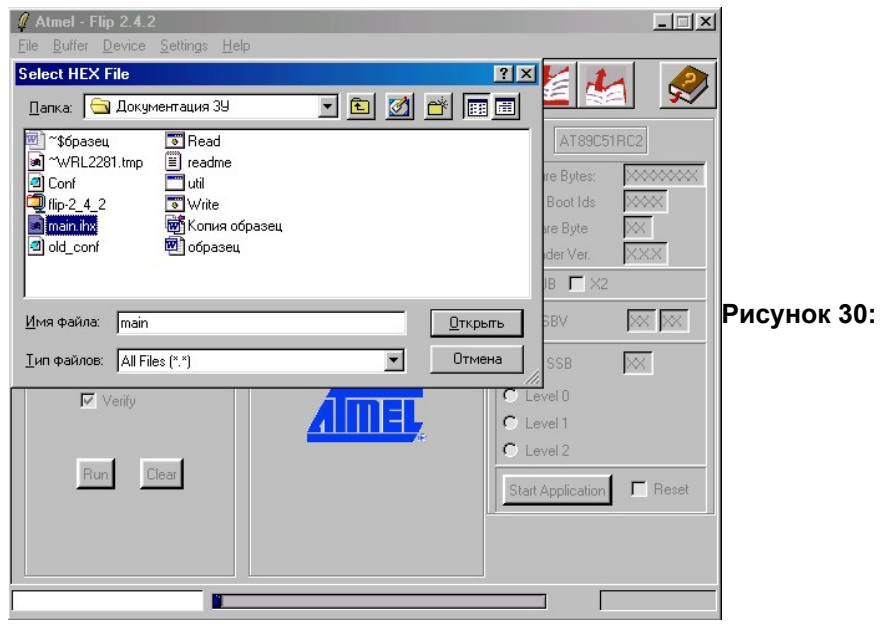

12) В главном окне программы FLIP на панели Operations Flow выберите пункты Erase и Program (см. рис. 31).

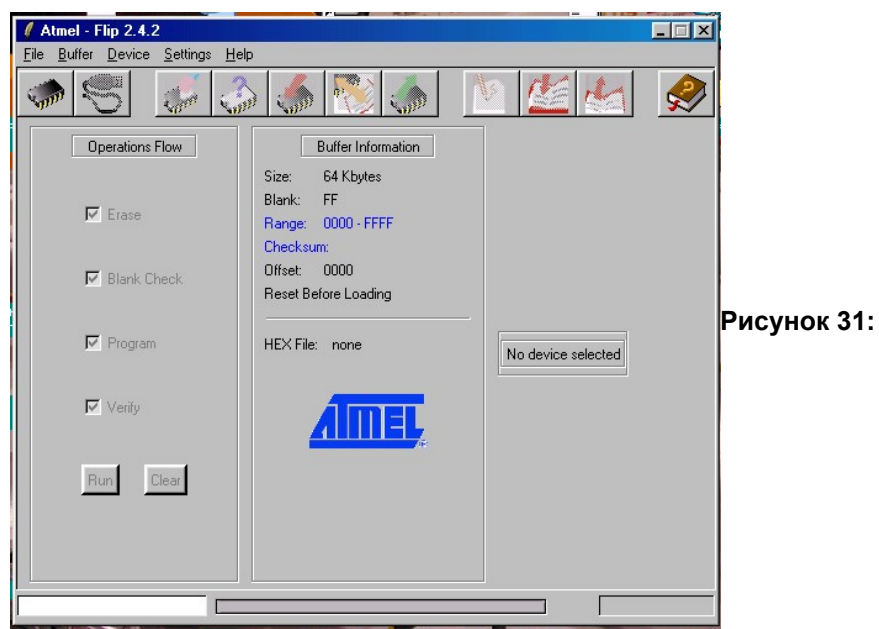

13) Прошейте программу, нажав на кнопку  $\langle Run \rangle$ .

По окончанию программирования окно программы приобретет следующий вид:

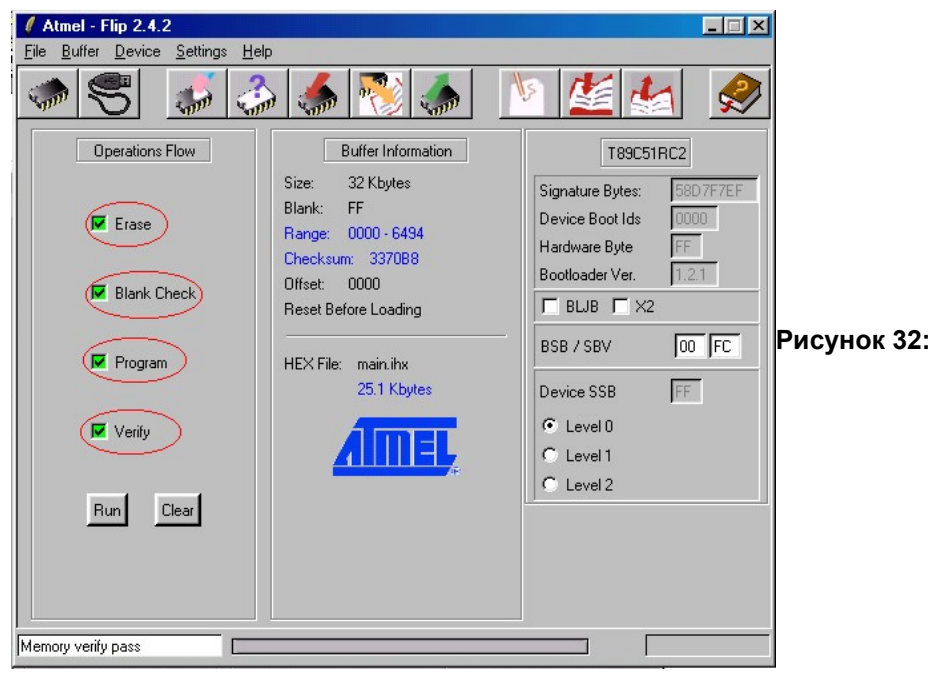

При обнаружении ошибки программа Flip выводит соответствующее предупреждение.

14) Перевести коммуникатор в рабочий режим, для этого:

- отключите питание коммуникатора;
- установите перемычки в соответствии с выбранным вариантом исполнения.

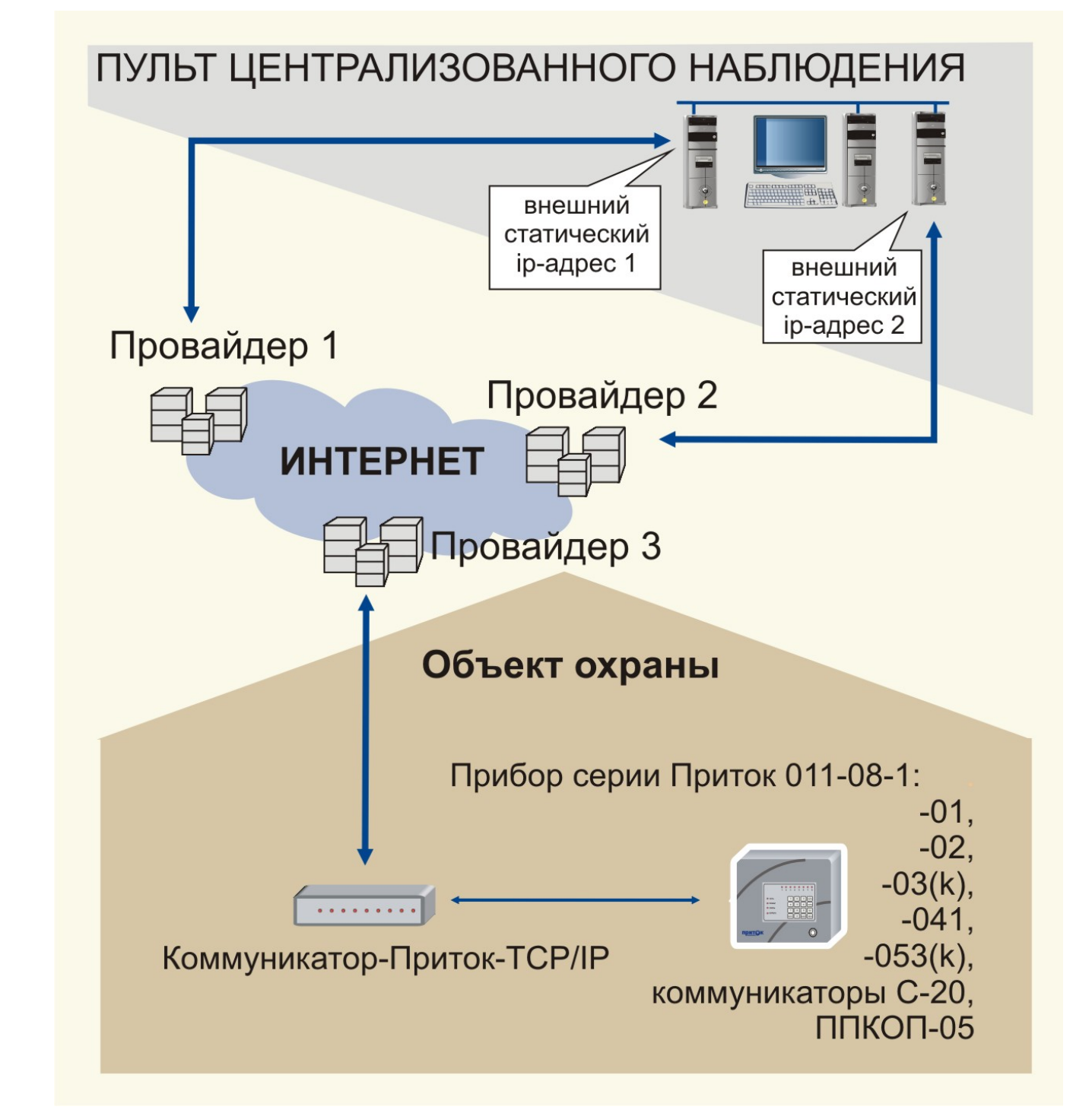

Приложение 5. Схема подключения коммуникатора при работе через сеть Интернет.

Адрес предприятия-изготовителя: Россия, 664007, г. Иркутск, пер. Волконского, дом 2, ООО Охранное бюро "СОКРАТ" Тел/факс: (395-2)20-66-61, 20-66-62, 20-66-63 E-mail: sokrat@sokrat.ru http://www.sokrat.ru

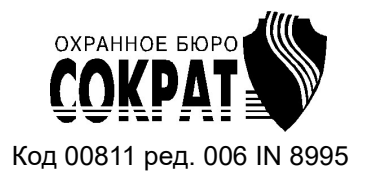